#### **HONDA** The Power of Dreams

#### ご使用上の注意

- ●安全のため、運転者は、操作を行う場合、必ず安全な場所に停車させてから行ってください。 ●仕様ならびにサービスは予告なく変更・廃止することがあります。またサーバーのメンテナンスや トラブルの発生により、予告なくサービスを停止することもあります。
- ●本書記載の機能、画面、デザイン、スイッチ等は、予告なく変更する場合があります。
- ●掲載されている画像などはサンプルです。実際のものとは異なる場合があります。
- ●iPhone®はApple Inc.の、Android™はGoogle Inc.の商標または登録商標です。
- ●ヘルプネット®は株式会社日本緊急通報サービスの登録商標です。
- ●Bluetooth®は、米国Bluetooth SIG. Inc.の登録商標です。

#### おクルマを転売・譲渡するときのご注意

- ●おクルマを転売や譲渡、または廃車にする場合、「インターナビ・リンク プレミアムクラブ」「緊急通 報サービス (ヘルプネット®) および 「リンクアップフリー| サービスを利用する権利が失われます。 必ず「インターナビ・リンク プレミアムクラブ」の退会手続きを行ってください。
- ●おクルマを転売や譲渡、または廃車にする場合は、個人情報の流出を防ぐため、必ずご自身でカーナ ビの保存情報を消去してください。
- ●保存情報の消去など、カーナビの操作方法については、取扱説明書をご覧ください。

#### 中古車を購入したとき、途中入会するときのご注意

●中古車を購入された場合は、Honda販売店で「インターナビ・リンク プレミアムクラブ」の入会申し 込みを行ってください。

#### ● 最新情報はインターネットで

インターナビ ホームページ

http://www.honda.co.jp/internavi/

● 電話によるお問い合わせは

【会員専用窓口】 インターナビ情報センター サポートデスク **DU-STRID 000 0120-738147** 受付時間:9:00~12:00、13:00~17:00 (ゴールデンウィーク/夏季/年末年始休業を除く)

本田技研工業株式会社 インターナビ情報センター 本冊子の内容は2013年6月現在のものです。INHB19-0016

## Honda インターナビ+リンクアップフリー

**PremiumClub** 使い方ブック

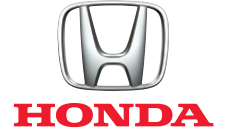

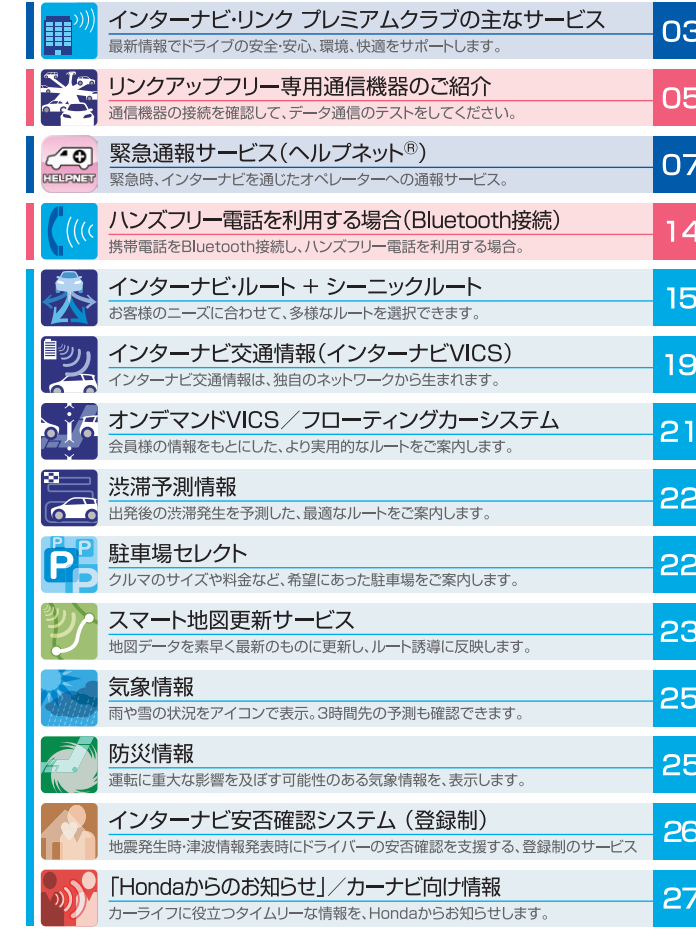

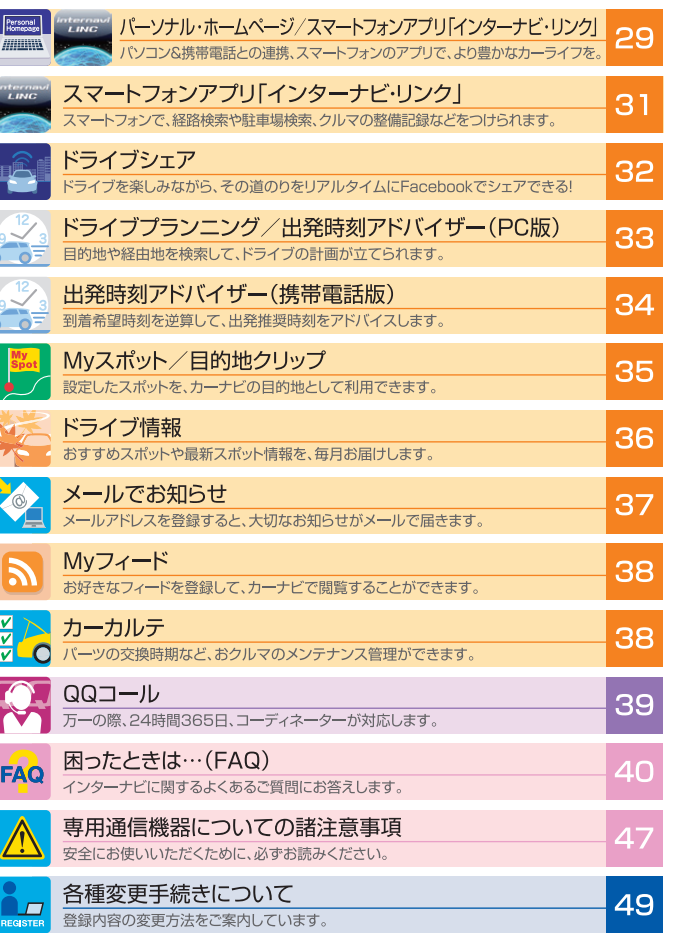

## 「リンクアップフリー」により、インターナビ・リンク プレミアムクラブの さまざまな情報を、手軽に簡単に、しかも無料でご利用いただけます。

インターナビの性能をフルに発揮するには、インターナビ情報ヤンターと通信し、交通情報をはじめさまざまな情報を取得 する必要があります。「リンクアップフリー |は専用通信機器を装備し、通信費も無料で提供するサービスです。通信機器の 購入やデータ通信費の心配もなく、納車のその日から手軽にご利用いただけます。 さらに使いやすくなったインターナビ・リンク プレミアムクラブの情報サービスを、思う存分ご堪能ください。

## Honda インターナビ+リンクアップフリー

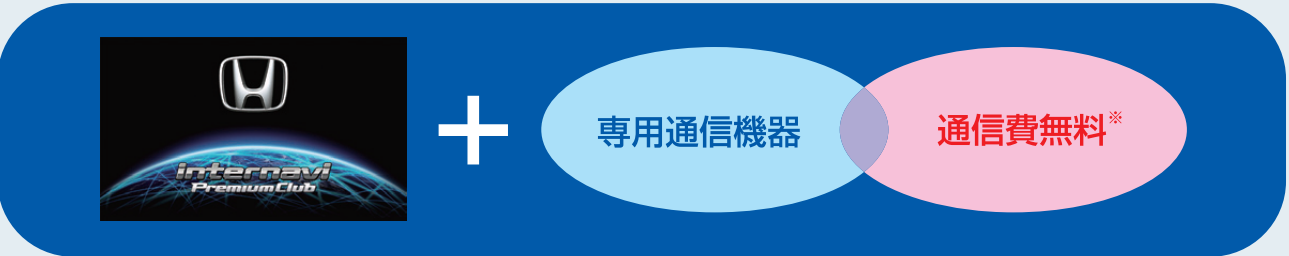

※車検時にHonda販売店で更新手続きをしていただくことが継続の条件となります。 更新手数料はHonda販売店で車検を受けていただきますと、無料になります。 Honda販売店以外で車検を受けられた場合は、別途更新手数料がかかります。詳しくはHonda販売店にお尋ねください。 ●Hondaが指定する通信事業者のデータ通信サービスを利用し、Hondaがお客様にインターナビシステムのデータ通信を所定の条件下で無料 で提供するものです。従って、本サービスの提供期間および通信可能エリアなどの通信品質についてはHondaはその責任を負うものではない ことを予めご了承ください。

●専用通信機器はインターナビシステムのデータ通信専用に開発された機器であるため、音声通話には対応していません。 ●通信機能設定(通信接続先)を変更すると、「リンクアップフリー |を利用することができません。また、携帯電話など専用通信機器以外で接続した 際に発生するデータ通信費やハンズフリー電話による音声通話料は、すべてお客様のご負担となります。

目

次

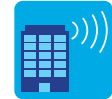

### インターナビ・リンク プレミアムクラブの主なサービス ※車種によってサービスは異なります。

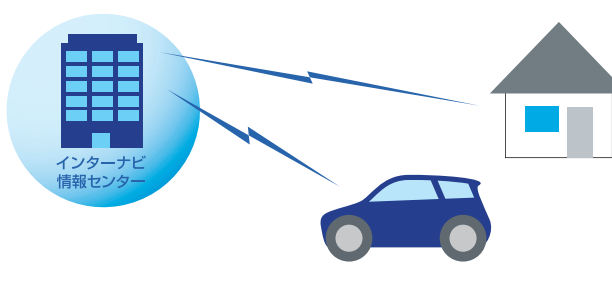

### ドライブの安全・安心、環境、快適をサポート。

インターナビ・リンク プレミアムクラブは、通信することで多彩な情報を取得できる、 先進のドライブ情報ネットワークです。

その最大の特長は、インターナビを利用している全国のHonda車1台1台から1日 平均約700万kmの走行情報を収集する「フローティングカーデータ」です。全国の インターナビユーザーが実際に通った道の走行状況を通信によってリアルタイムで 収集。その情報により、日本中の多くの地域で、細かい道の突発的な渋滞まで反映 したルート案内が可能です。また、49億km\*以上にもおよぶフローティングカー データの蓄積と、日本中のリアルタイムのVICS情報を組み合わせた「インターナ ビ交通情報」を通信によって利用することで、より「早く」着くだけでなく到着予想時 刻も、より「正確」に案内できます。

カーナビと連動した会員専用サイト「パーソナル・ホームページ」は、パソコンはもち ろん、携帯電話からもアクセスでき、ドライブプランに役立つさまざまな情報が満載 で、ドライブの楽しさが広がります。先進の情報サービスで、ドライブの「安全・安 心」、「環境」、「快適」性をサポートします。

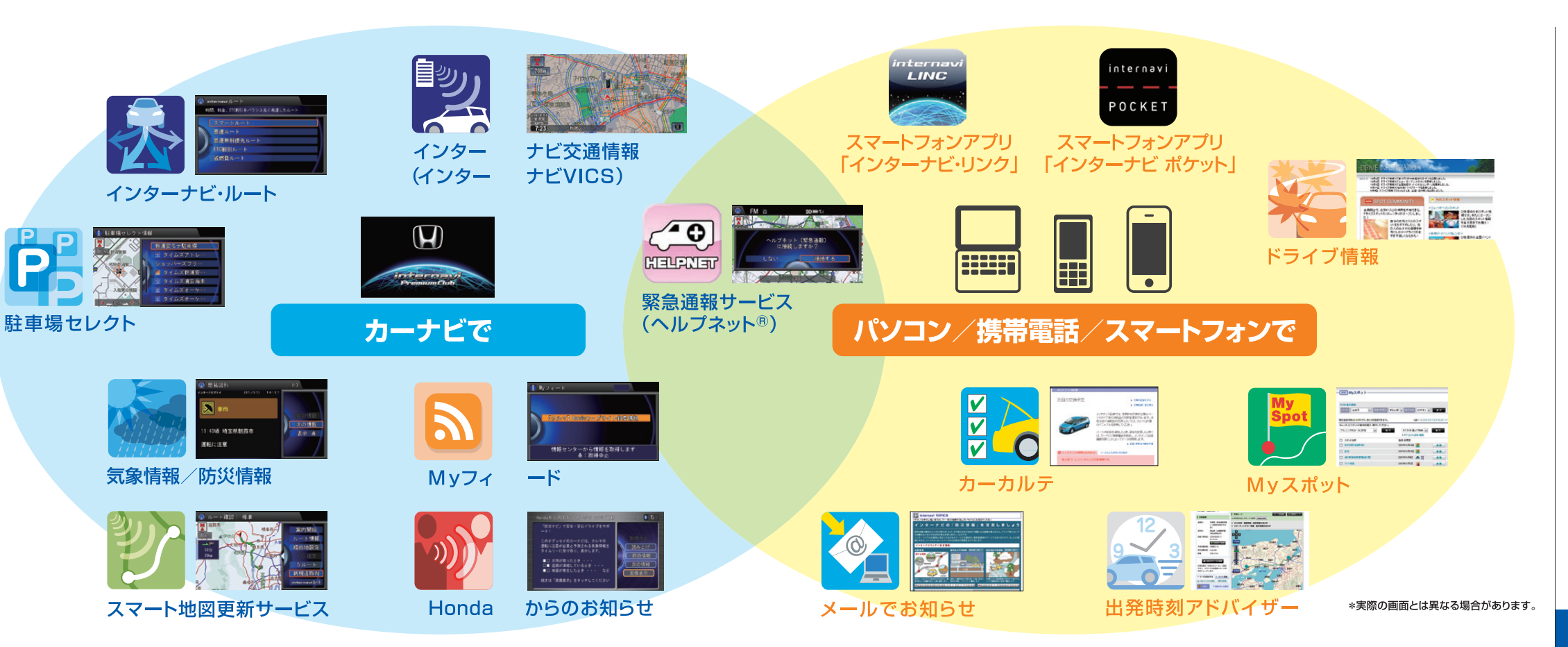

シ

夕

 $\mathcal{F}$ 

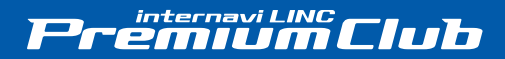

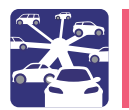

### 専用通信機器は、センターコンソール内に接続されています。

図を参考にして、インターナビ·データ通信USBがシリコンケースに収められた状態で、センターコンソール内にあるカーナビのインターナビUSBコー ドと接続されているかをご確認ください。正しく接続されてない場合は、お求めのHonda販売店にご相談ください。

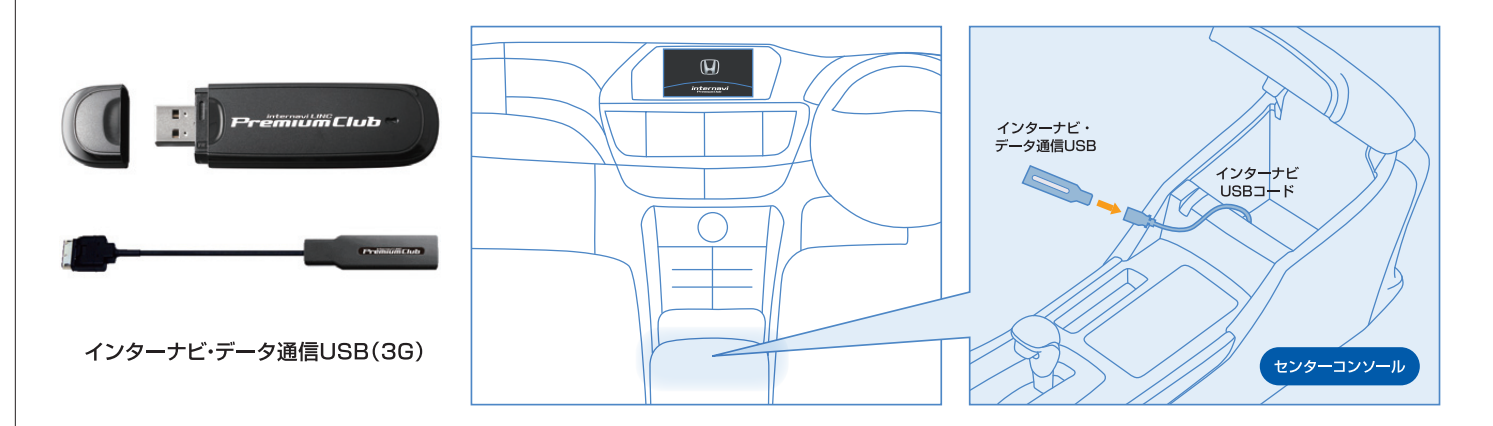

#### 専用通信機器に関するご注意

- ●通信の特性上、高速での移動中や基地局からの距離、電波遮蔽物などにより通信ができない場 ●お手持ちの携帯電話を併用することで、ハンズフリー電話をご利用いただけます。ただし、音声 合があります。
- ●本サービス用の通信機器を他の車両、カーナビ、その他の電子機器等に接続した場合はデー 夕通信を行うことができません。その結果として本通信機器および接続した機器類に生じる不 具合やそれに伴う損害については、一切保証いたしません。
- 通話の料金はお客様のご負担となります。また、データ通信の設定を誤って変更すると、デー 夕通信費が発生する場合がありますのでご注意ください。携帯電話の機種によっては、一部ノ ンズフリー電話がご利用いただけないことがあります。対応携帯電話はインターナビ ホーム ページにてご確認ください。

## カーナビを起動して、データ通信を試してみましょう

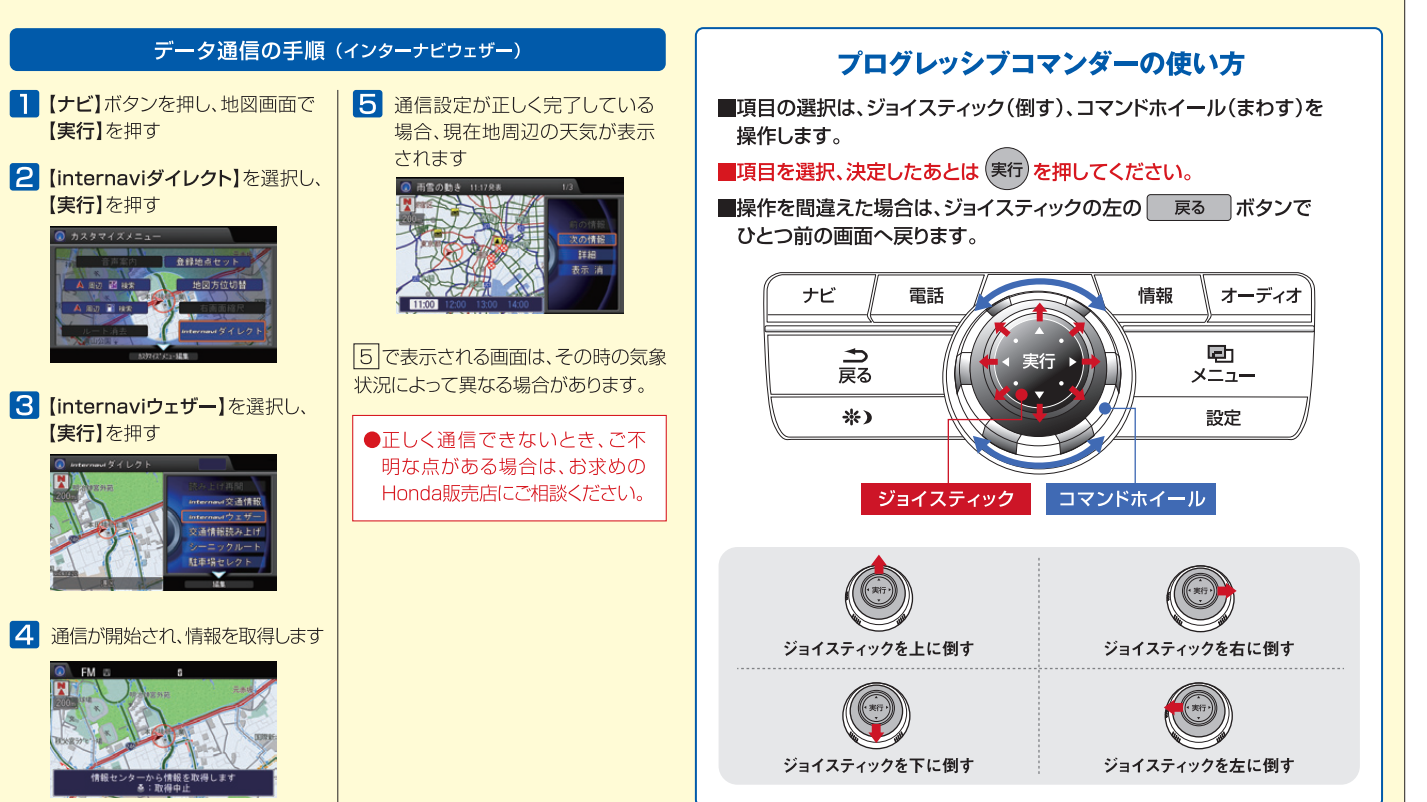

05

を 重 試  $\frac{d}{dt}$ 

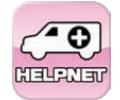

## **「緊急通報サービス(ヘルプネット®) ご利用無料(通信費はお客様のご負担となります)**

緊急通報サービス(ヘルプネット®)は、事故でエアバッグが作動した際や急病などの緊急時に、インターナビを通じて素早く通報。専用 オペレーターが迅速に消防や警察の手配などを行うサービスです。

#### ■ 緊急通報サービス(ヘルプネット®)のメリット ■ 緊急通報サービス(ヘルプネット®)利用の流れ **データ送信で正確な情報を 1 通報できます!** <mark>両位置・衝突状況</mark><br>- を把握し送信 を把握し送信 **正確な車両位置情報等を送信します! ●現在位置 ●方位 ●道路種別 ●走行軌跡**  $\Box$ **●車両登録番号 ●衝突方向:どのエアバッグが作動したか、速度変化の状況で判別 救急救命に役立つ** ●速度変化:クルマの速度変化から受けた衝撃の大きさを判断 **車両衝突情報も送信!** ●多重衝突:衝撃回数で多重衝突かどうかを判断 **●運転者シートベルト装着有無**:受けた衝撃の大きさを判断 **2 的確な通報で、迅速に現場へ急行することが 可能です!**

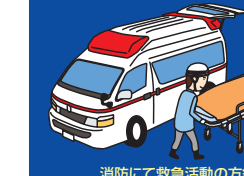

消防にて救急活動の方針・判断を行なうための車両衝突情報を、現場到着前に提供することで ●的確・迅速な救急車・レスキュー隊の出動対応 ●医療機関搬送判断 等 救急救命活動をサポート

**救急隊・レスキュー隊の 迅速な救急活動をサポート!** ※事故の状況や、本システムや携帯電話の状態(お客様の設定状態含む)、またはご利用の 携帯電話の電波環境によっては、緊急通報ができないことがあります。

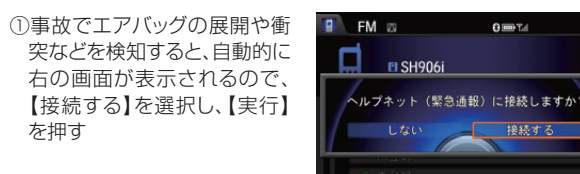

②事故時の車両のデータの送信を開始します

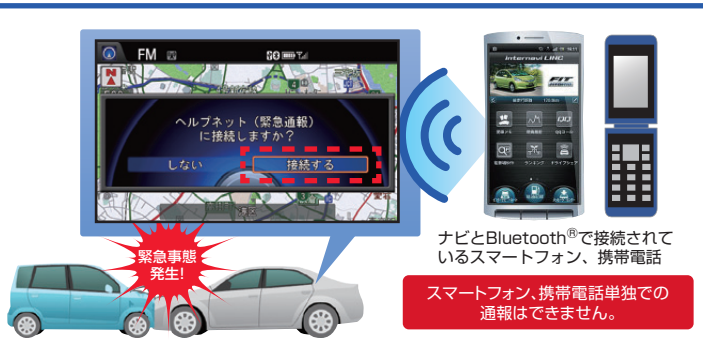

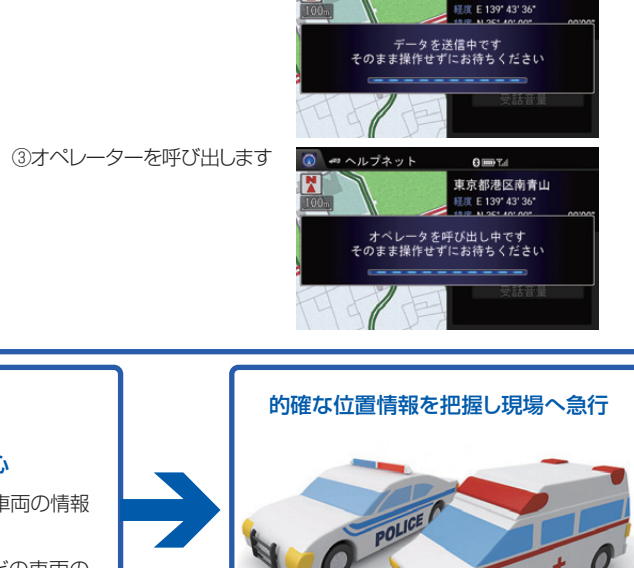

) のヘルプネット

 $\theta$ 

東京都港区南青山

緊急通報サ ヘルプネット (ヘルプネット) しゅうしょう (ヘルプネット) しゅうしょう (ヘルプネット) しゅうしょう ビス(ヘルプネッ  $\circledR$ 

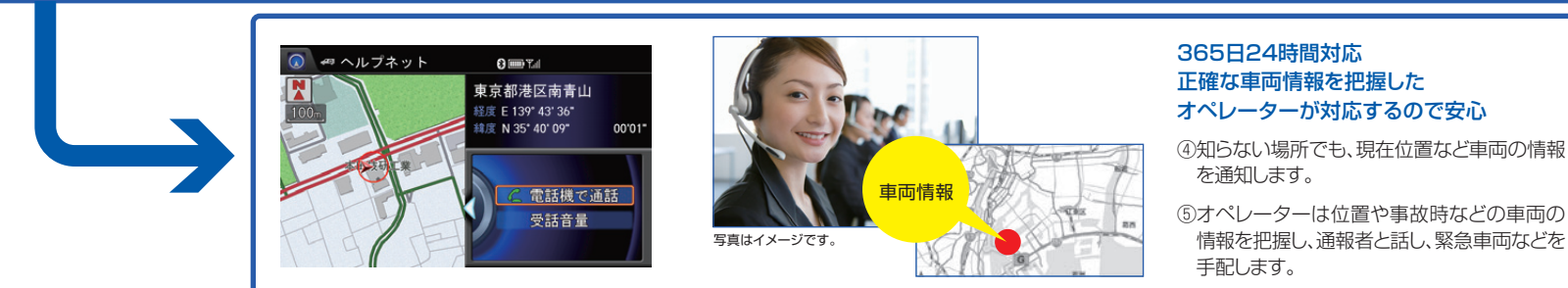

(ヘルプネットの) へいしん (ヘルプネットの) しゅうしょう

ビス(ヘルプネッ

緊急通報サ

※この画面が表示され、約20秒間何も操作が されなかった時は、自動で通報が開始されます。

 $0 = 74$ 

接続する

エアバッグ作動時以外でも、【電話】ボタン⇒【メニュー】ボタン⇒ 「ヘルプネット】を選択して、通報が可能です

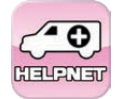

### 緊急通報サービス(ヘルプネット®) ご利用の前に

#### ご利用の前に必要な設定

(1)緊急通報サービス(ヘルプネット®)の設定には、緊急通報サービスに対応し た\*お客様のスマートフォンまたは携帯電話をご用意いただき、車載ナビと ペアリング(接続設定)してください(詳しくは右の手順をご覧ください)。 \*対応機種についてはインターナビ ホームページ

(http://www.honda.co.ip/internavi/)で確認してください

②スマートフォンの場合は、緊急通報サービス(ヘルプネット®)専用アプリを スマートフォンにインストールしてください。 スマートフォン以外の携帯電話の場合は、ヘルプネットに接続する際の接 続先(プロバイダ)の設定をしてください。(詳しくはP11をご覧ください)

③ヘルプネット<sup>®</sup>への通報テストを行います。(これを行わないとサービスを 受けることができません) (詳しくはP12をご覧ください)

#### 乗車時に必要な通信接続の設定

①緊急通報サービス(ヘルプネット®)専用アプリをインストールしたスマート フォンまたは携帯電話が、Bluetooth®でカーナビに接続されていることを ご確認ください。

②iPhone®の場合は、緊急通報サービス(ヘルプネット®)専用アプリを起動 させます。

※Android™端末では、エアバッグシステム作動時に自動的に専用アプリが起動するので不要です。

#### 車載ナビとスマートフォン・携帯電話の Bluetooth<sup>®</sup>ペアリング設定

#### ①【設定】ボタンを押す

2【電話設定】を選択し、【実行】を押す

3【通信機器接続方式選択】で

【実行】を押す

【Bluetooth接続】を選択し、

4【Bluetooth接続機器選択】を

選択し、【実行】を押す

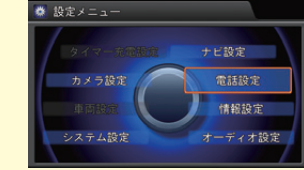

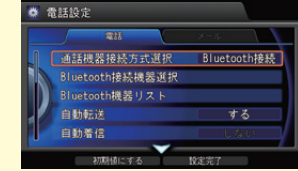

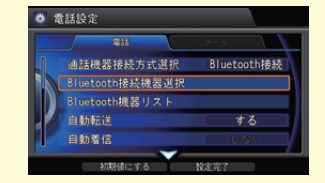

6【未登録】を一つ選択し、【実行】を押す

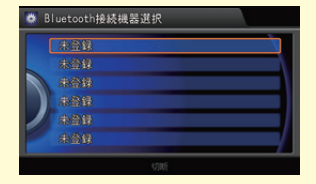

6【Bluetooth機器】を選択し、 【実行】を押す

7画面にパスキーが表示されます

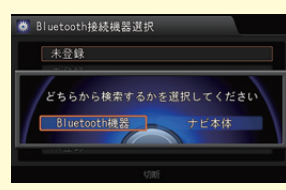

■ Bluetooth#&装押品设织 未登録 Bluetooth機器から<br>ナビを検索する操作を行ってください<br>自機名称:internavi  $(77 + - 10000)$ 

#### 8)携帯電話、スマートフォンの接続設定

\*設定方法詳細は携帯電話、スマートフォン側の取扱説明書をご覧ください。

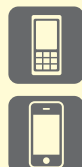

#### 携帯電話の場合

カーナビに表示されたパスキーを入力し、登録してください。 ※ハンズフリー(HFP)、ダイアルアップ(DUN)を有効にしてください。

#### ■■■■■スマートフォンの場合

パスキーが同じことを確認し、登録してください。 ※ハンズフリー(HFP)を有効にしてください。

#### 途中右のような画面が表示されます。

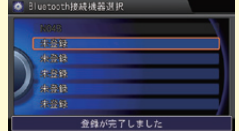

9電話帳と発着信履歴をナビに同期す るかどうかの確認画面が表示される ので、どちらかを選択します(同期「し ない」を選択してもハンズフリー、お よびヘルプネット<sup>®</sup>はご利用可能で त)

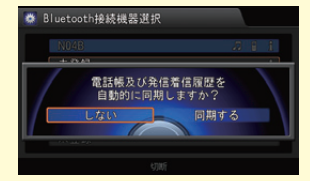

# え  $\overline{\lambda}$ ルプ

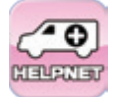

### **緊急通報サービス(ヘルプネットⓇ) ご利用の前に**

①【設定】ボタンを押す

②【電話設定】を選択し、【実行】を押す

 $-7.7.7$ シスタム語法 **CONDO** 216/1919 豊田城富彦県 コスット (型金道師) 道新サスト

12,222

**IN STARFT** 

 $0$  BT/ $=$ 1-

③コマンドホイールをまわし、画面をスク ロールして、【ヘルプネット(緊急通報) 通報テスト】を選択し、【実行】を押す

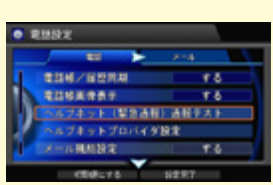

iPhone®の場合はApp Storeで、 Android™端末の場合は Google Playにて、 キーワード「インターナビ」で 検索してください。

Available on the  $\bigcirc$ 

こちらは、ヘルプネットシステムへ 接続するためのアプリケーションで  $\pi$ .

ホームページへ

**HONDA** 

ヘルプネットサービス

App Store **GET IT ON** 

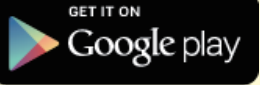

③コマンドホイールをまわし、画面をスクロール して、【ヘルプネットプロバイダ設定】を選 択し、【実行】を押す

- ●iPhone<sup>®</sup>では、緊急通報サービス(ヘルプネット<sup>®</sup>)専用アプリを起動してい ない場合、車載ナビによる通報動作は行なわれません。
- ●サービスのご利用には、ナビと、スマートフォンまたは携帯電話との連携が 必要です。ナビ、スマートフォン、携帯電話単独でのご利用はできません。

①【設定】ボタンを押す

②【電話設定】を選択し、【実行】を押す

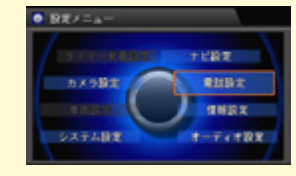

●事故による搭乗者や被害者のケガだけでなく、ドライブ時の急病や、第三者 の緊急事態発生時でもご利用いただけます。 また、ご家族が運転中の事故の場合もサービスをご利用いただけます。

**スマートフォン以外の携帯電話の場合: ヘルプネットⓇプロバイダ設定**

**スマートフォンの場合: 専用アプリのインストール**

> 緊急通報サービス(ヘルプネット®)のご利用には、インターナビ・リ ンク プレミアムクラブへの入会と同時に、ヘルプネット®会員入会 規約への同意が必要です。

スマートフォン以外の携帯電話をご利用の場合、ヘルプネット®に接続 する際の緊急通報データ通信用の接続先を設定してください。

スマートフォンの場合は、専用アプリ「ヘルプネットサービス」(無料)を ダウンロードしてください。

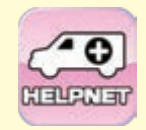

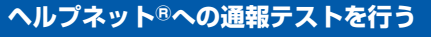

④【接続する】を選択し、【実行】を押す

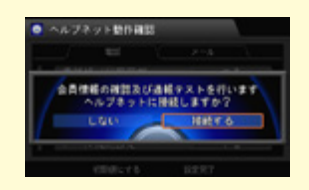

(ヘルプネットの) へいしん (ヘルプネットの) しゅうしょう

え

 $\sum$ 

 $\mathbb{R}^2$ 

ネ

鶑

⑥通報テストが開始され、音声ガイダンス が始まるので、指示にしたがってください

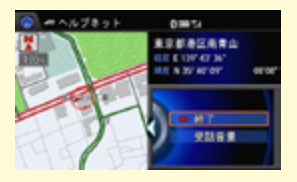

⑤ヘルプネット®へ接続を開始します

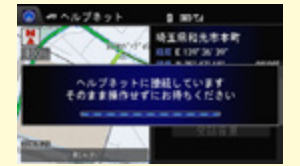

④【(緊急通報システム専用)】と記載されてい るプロバイダから、お使いの携帯電話の キャリア名と同じプロバイダを選択し、【実 行】を押す

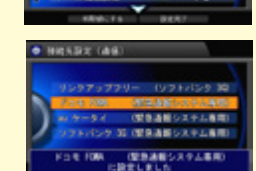

※【ヘルプネットプロバイダ設定】では、【リンクアップフリー(ソフトバンク 3G)】は選ばないでください。 ※docomo FOMAをお使いの場合は、mopera Uへの契約が必要です。

※通報テストを実施する際は、エンジンをかけた状態で行ってください。

### 緊急通報サービス(ヘルプネット®) ご利用の前に

#### | ご利用にあたって

- ●エアバッグ展開で、車載ナビから現在位置及び走行軌跡データが緊急通 報サービス(ヘルプネット®)に自動発信されます。データ通信により送ら れた現在位置や車両情報を把握し、緊急通報サービス(ヘルプネット®)が 利用者との会話・要請により警察·消防等の関係機関に接続します。また、 状況に応じてオペレーターの判断で関係機関に接続することがあります。
- ●緊急通報サービス (ヘルプネット®) に対応する携帯電話など通信機 を準備し、事前に車載ナビへの接続等の設定をしていただく必要が あります。(P9~11をご覧ください)対応できない携帯電話などもあ ります。詳しくはホームページでご確認ください。
- ●設定を完了されますと、機器が正常に稼動するかを確認する「緊急通報サ ービス(ヘルプネット®)通報テスト |の実施をお願いいたします(P12をご 覧ください)。通報テストが完了して初めて緊急通報サービス(ヘルプネッ ト®)がご利用いただけます。
- ●緊急通報サービス(ヘルプネット®)はインターナビ・リンク プレミアムク ラブに標準付帯したサービスであり、利用料なしでご利用頂けます。ただ し、ご利用に際して、車載ナビと連携する携帯電話など通信機の通信料、 プロバイダ料などは利用者のご負担となります。

#### 注意事項

●緊急通報サービス(ヘルプネット®)は、利用者の方々の意志に基づき、警 察·消防などへの関係機関に接続を行うサービスであり、直接、救助活動 を行うものではありません。

- ●堅急通報サービス(ヘルプネット®)は、緊急時以外の使用はご遠慮く ださい。
- ●緊急通報サービス(ヘルプネット®)を通じた警察・消防などへの通報は、 一般の通報と同様に処理され、優遇されるものではありません。
- ●緊急通報サービス(ヘルプネット®)オペレーションヤンターが受付けただ けでは、道路交通法等の法令により義務づけられている措置・通報義務を 免除されるものではありません。
- ●氏名、住所など、お届けいただいている会員情報に変更があった時は速や かに所定の手続きにしたがい、変更の届出を行ってください。変更の届出 がない場合、正確、迅速なサービスを行えない場合があります。

#### **| 緊急通報サービス(ヘルプネット®)がご利用できない主な場合**

以下のような場合は緊急通報サービス(ヘルプネット®)が利用できない事 があります。その場合は、一般電話等で直接関係機関に通報してください。

- ・「緊急通報サービス(ヘルプネット®)通報テスト」がされてないとき。
- ・雷源が入ってなかったり、車載ナビと連携する携帯電話など通信機が緊 急通報サービス(ヘルプネット®)利用可能状態になっていない場合。
- ・車両衝突時の衝撃により、車載ナビが正常に作動しなかった場合。また、 車両の衝撃によって、車載ナビ・携帯電話など通信機に衝撃がかかり、機 器が破損もしくは故障した場合、その他車載ナビ・携帯電話など通信機が 正常に動作しないとき。
- ・GPS(全地球測位システム)の雷波が受信できない場所等、屋内、地下駐 車場、山間部、トンネル内、ビルの陰等電波の届きにくい場所にあるとき。
- ・携帯電話など通信機の使用ができない場合等、車両が緊急通報サービス (ヘルプネット®)に使用する携帯電話サービスの使えない場所にある時、 あるいは、雷話サービスがかかりにくくなっているとき。

【例】 雷話サービスの提供エリア外 屋内、地下駐車場、トンネル、ビルの陰等、エリア内であっても 雷波の届かない場所にあるとき

・特定電話サービスを利用しているとき携帯電話にて緊急通報サービス(ヘルプ ネット®)利用の障害となるような機能設定や、電話サービスを利用してるとき。 【例】ドライブモード、ダイヤルロック、発信禁止、留守番電話など、電話の受発信に制限が加えられる サービス全般。

緊急

スヘ

ルプ

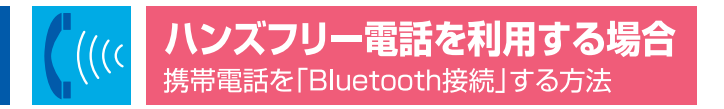

### 【携帯電話(Bluetooth接続)】 ハンズフリー電話

通話料はお客様のご負担となります。

1P9-10に記載されているヘルプネット®の車載ナビと携帯電 話のBluetooth®ペアリング設定の手順①から⑩までを行って ください。

※ヘルプネット®設定の方ですでにペアリング設定済の場合は、改め て設定しなくても、そのままハンズフリーがご利用いただけます。

②【ナビ】ボタンを押し、地図画面に戻り、画面の上部にBluetooth® アイコン おが表示されたら、接続完了です。

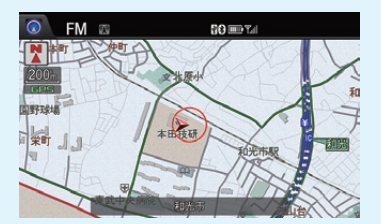

複数の携帯電話を登録したい場合は、①の手順を繰り返します(6台まで登録可能)

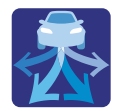

## インターナビ・ルート + シーニックルート

インターナビ・ルートを使えば、ドライブの目的に合わせて、多様なルートの中から選択できます。

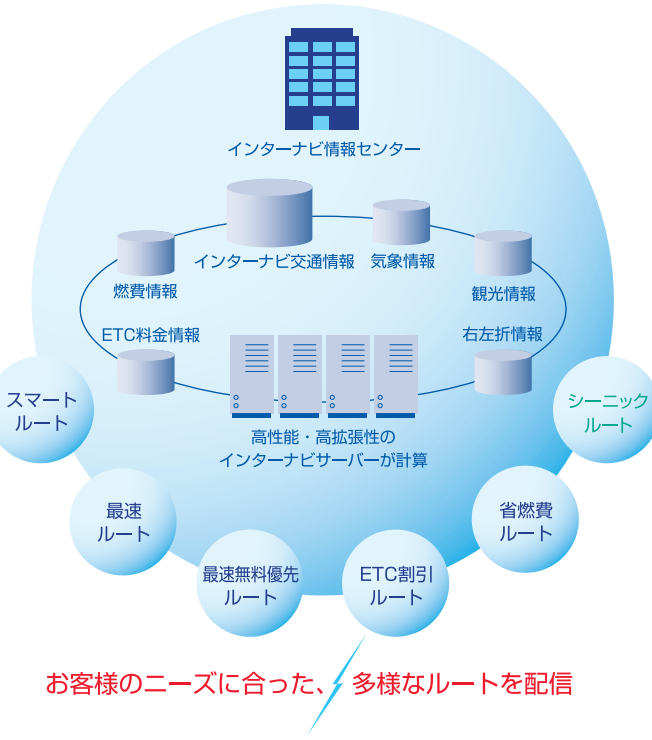

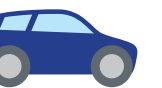

「インターナビ・ルート」は、ドライブをもっと楽しく、もっと快適にしたい、と いうHondaの思いとサーバーからのルート配信技術で実現した、画期的 なルート案内サービスです。従来の交通情報に加え、燃料消費量、加減速 データ、ETC割引料金などの蓄積された膨大かつ多様な情報をもとに、お 客様のニーズに合わせてインターナビサーバーが計算したルートをカー ナビに配信。これまでのカーナビではできなかった、燃料消費量の少ない 道を優先することでCO2排出量を低減できるルートや、ETC割引額を優 先したルートなど、お客様のドライブの目的に合わせて選択可能なルート 案内を実現しました。

ドライブの条件に合ったルートを選択してください。 1時間と料金のバランスがよい【スマートルート】 2最も早く目的地に到着できる【最速ルート】 6 無料道路で最も早く目的地に到着できる【最速無料優先ルート】 **4 ETC割引を最大限に活用できる【ETC割引ルート】** 6燃料消費が最も少なく、CO2排出量も削減する【省燃費ルート】 ●おすすめルートを提案する【シーニックルート】 \*internavi ドライブ情報

※各ルートの詳細はP17~18をご覧ください。 ※P16の「インターナビ·ルートの使い方1の手順で、ご利用ルートを選択してください。 ※シーニックルートの使い方はP18をご覧ください。

### 「インターナビ・ルート」と、 通常のルート計算の違い。

「インターナビ・ルート」は、カーナビ本体でル ートを計算するのではなく、インターナビ情 報ヤンターの高性能なコンピューターが計 算。走行速度、加減速、燃料消費量、交差点の 右左折渋滞、踏切渋滞など、膨大な情報から ルートを計算し、カーナビ本体に配信します。 これにより、より早くより正確であるだけでは なく、ドライブの楽しさ、環境性、経済性をも 視野に入れた、多様なニーズに応じたルート 検索が可能になりました。

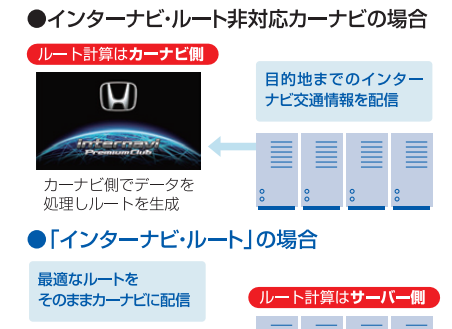

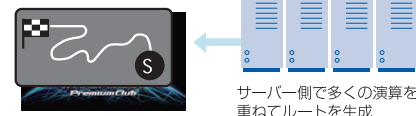

### いてください。

暫ください。

開始画面が表示されます

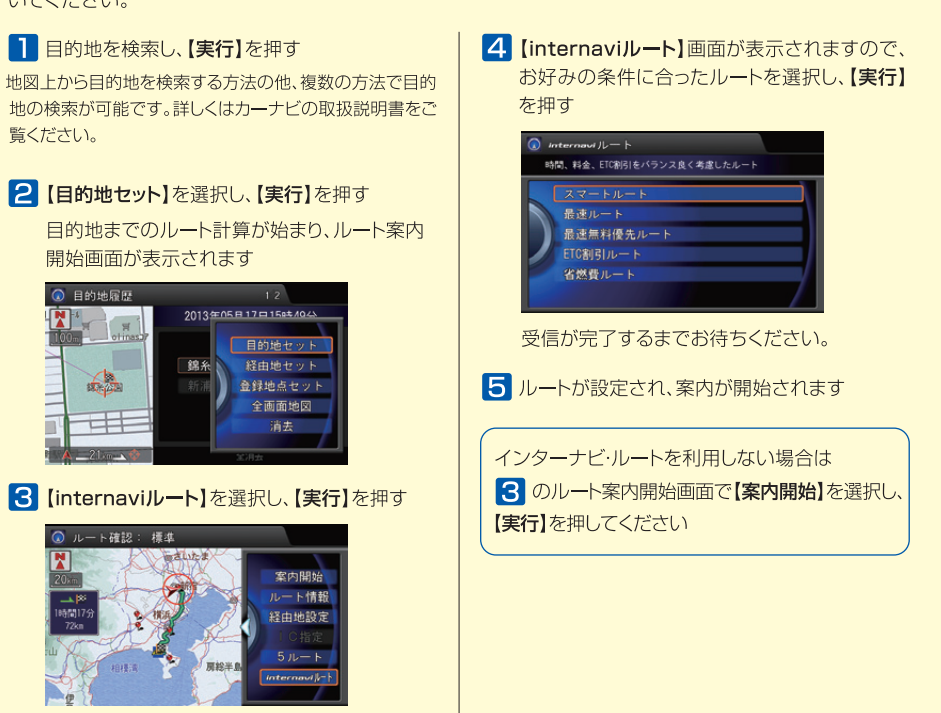

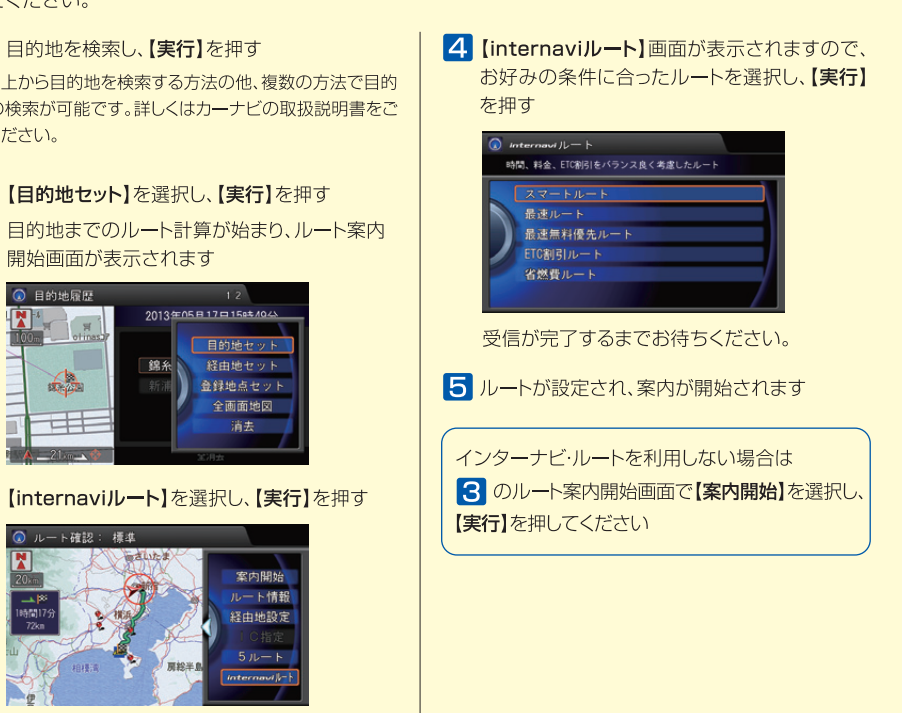

#### 「インターナビ・ルート」の使い方

インターナビ・ルートは、通信で情報を取得し案内を行いますので、あらかじめ通信接続設定を完了してお

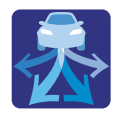

### インターナビ・ルート + シーニックルート

### ● 時間と料金のバランスがよい【スマートルート】

スマートルートでは、「最速 |をベースに「時間 |「料金 |「ETC割引|などをバランスよく考慮した「最も賢いルート| をご案内。お財布にやさしく、渋滞にもつかまりにくいので、目的地までストレスなく移動することができます。

#### $\boldsymbol{\Omega}$ 最も早く目的地に到着できる【最速ルート】

ルート対象となるすべての道路のインターナビ交通情報を用いて、高性能なインターナビサーバーでルート計算。 無料の一般道と高速道路を優先的に利用して、最速で目的地に到着できるルートを案内します。 ※「最速ルート」では交通状況により、高速道路の乗り降りを繰り返す場合があります。

#### 8 無料道路で最も早く目的地に到着できる【最速無料優先ルート】

一般道路と無料の高速道路を利用して、最も短時間で目的地に到着できるルートを案内します。

### 4 ETC割引を最大限に活用できる【ETC割引ルート】

通勤割引や早朝割引など、複雑なETC割引をあなたに代わってサーバーが計算します。高速料金を節約できる お得なルートを案内します。

※2度乗りで安くなる場合、ICの降り口の音声案内のみとなります。※2度乗りする際は、実際の交通規制に従ってください。

#### 6 燃料消費が最も少なく、CO2排出量も削減する【省燃費ルート】

インターナビ・リンク プレミアムクラブ会員の走行情報から、燃料消費量を計算し \*、距離や時間ではなく、燃料 消費量の最も少ないルートをご案内します。CO2排出量を抑えた、環境にやさしいルートです。 ※過去走行データの平均で算出しています。過去走行データがない場合は、推定車速で算出しています。

#### ● おすすめルートを提案する【シーニックルート】 \* internavi ドライブ情報

目的地を設定し、インターナビへ通信接続した際、インターナビ交通情報とは別に「インターナビがおすすめする シーニックルート|を音声で案内する場合があります。目的地やルートに合わせ、景色が良く快適なドライブが 楽しめるルートをご紹介します。

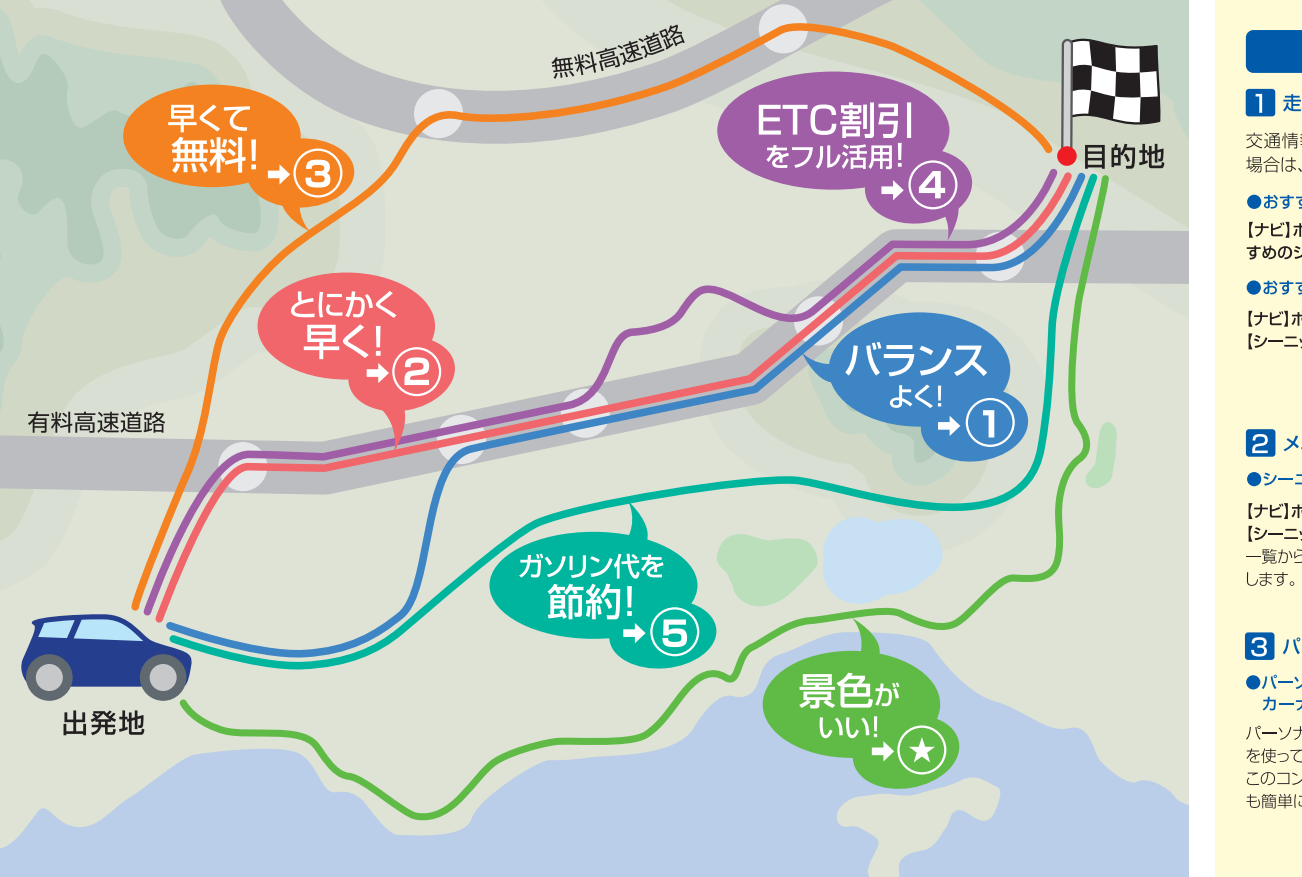

#### 「シーニックルート」の3つの使い方

#### ■ 走行中にナビで提案されたルートを、設定して利用する。

交通情報受信時に、現在地または目的地付近にその時おすすめのシーニックルートがある 場合は、音声で案内します。

#### ●おすすめのシーニックルートを設定する

【ナビ】ボタン▶【メニュー】ボタン▶【internaviドライブ情報】▶【シーニックルート】▶【現在、おす すめのシーニックルート】

#### ●おすすめ機能のOFFを設定する

【ナビ】ボタン▶【メニュー】ボタン▶ 【internaviドライブ情報】▶ 【シーニックルート】▶【おすすめ機能の設定】▶【配信しない】

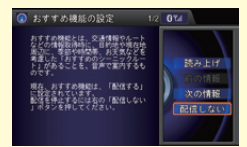

#### 2 メニュー画面からシーニックルートの一覧を検索して利用する。

#### ●シーニックルートを探して、目的地に設定する

【ナビ】ボタン▶【メニュー】ボタン▶ [internaviドライブ情報】▶ 【シーニックルート】▶【ルート一覧】▶【現在地周辺から探す】 一覧からコースを選択し【ルート設定】+【実行】で、案内を開始

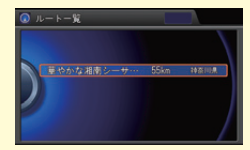

#### 8 パーソナル・ホームページで登録したシーニックルートを活用。

●パーソナル・ホームページで登録したシーニックルートを、 カーナビに設定する

パーソナル·ホームページでは、シーニックルートを写真や地図 を使って詳細に紹介しています。

このコンテンツを「Mvコース」に登録しておくことで、カーナビで も簡単にルート設定することが可能です。

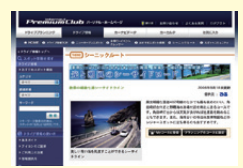

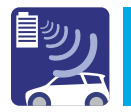

### インターナビ交通情報(インターナビVICS)

### インターナビ交通情報は、 独自のネットワークから生まれます!

インターナビならではの「豊富な情報」は、通信と情報を統合するサーバー によって成り立つ独自の「ネットワーク」から生まれています。 この、インターナビ独自のネットワークにより「全国のVICS情報 | 「フロー ティングカーデータ | を使って「インターナビ交通情報 | をつくり、提供しま す。だから、VICS情報だけが頼りの「普通のカーナビ」に比べて、より「早く 正確 はルートを案内することが可能なのです!

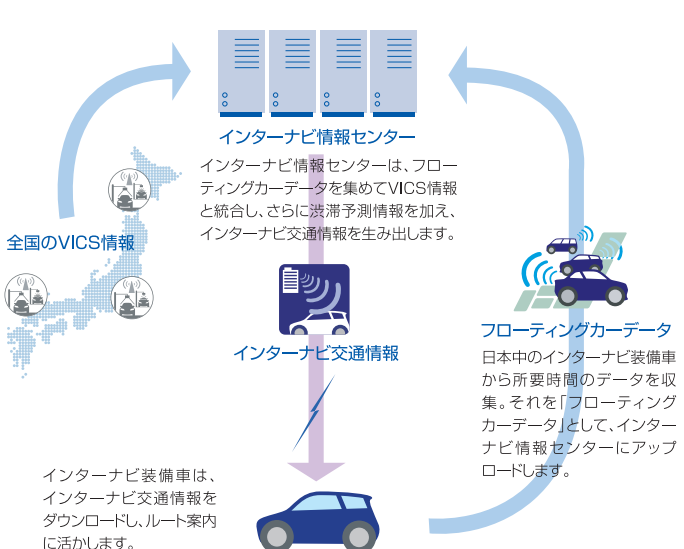

VICS情報だけじゃない、 豊富な情報を活かして早く着く!

渋滞があったらVICS情報を頼りにルートを変える「普通のカーナビ」に対し、 インターナビは、最初から「早く正確」なルートを選びます。 それは、「普通のカーナビ」よりもずっと多くの役立つ情報を手に入れること ができるからです。

遠くの

情報がわかる

幹線道路

以外の

情報がわかる

これから先の

情報がわかる

### **❶ オンデマンドVICS**

VICS情報では、自車位置周辺の情報しかわかりません が、インターナビ交通情報では、サーバーで全国の VICS情報を取得しているので、現在地から遠く離れた 目的地までのVICS情報も必要なときに取得し、ルート 案内に利用可能です。

### ? フローティングカーシステム

主要な幹線道路や高速道路などでは、VICS情報が集め られていますが、早く着くためには大きな道の交通情報 だけでは不十分。インターナビは、Honda独自の「フロ ーティングカーデータ|により、VICS情報対象外道路の 交通情報もバッチリ把握しています。

### 8 渋滞予測情報

VICS情報があれば、リアルタイムの渋滞情報を得られ ますが、今空いている道が30分後も空いているとは限 りません。インターナビ交通情報なら、今起きている渋 滞だけではなく、通過する頃の渋滞も予測してルートを 選ぶことができます。

### 普通のカーナビとインターナビの ルート案内の違いを比較

普通のカーナビは、VICS情報だけを頼りにしているので、渋滞 が起こってからはじめてルートを変更します。その場合、目の前 の渋滞は避けられるかもしれませんが、その先がさらに混んで いる可能性があります。

インターナビの場合は、インターナビ交通情報を活用するた め、出発時点で、リアルタイムのことだけでなく、これから起こる であろう渋滞を予測します。そのため、渋滞を避けたその先の 混雑も把握してルートを引けるのです。VICS情報の対象であ る主要道路以外もカバーしているので、目的地へより早く、的確 な予想時刻で到着することができます。

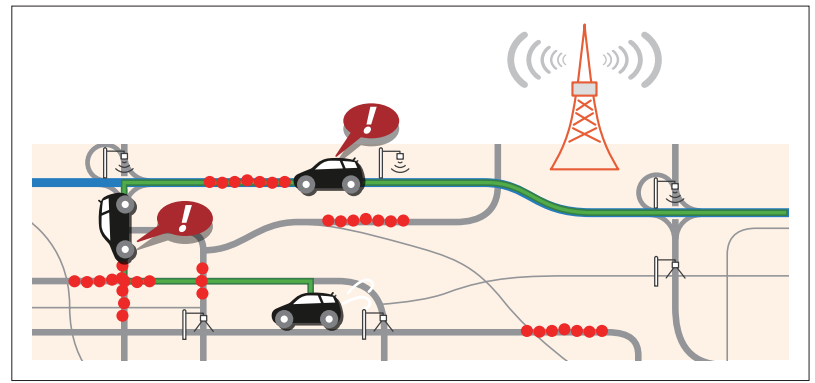

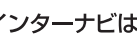

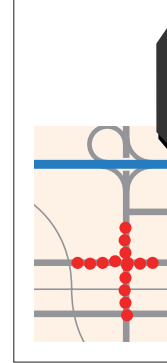

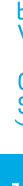

#### 普通のカーナビは、走りながらの出たとこ勝負

#### インターナビは、出発時点で先の渋滞まで見通します

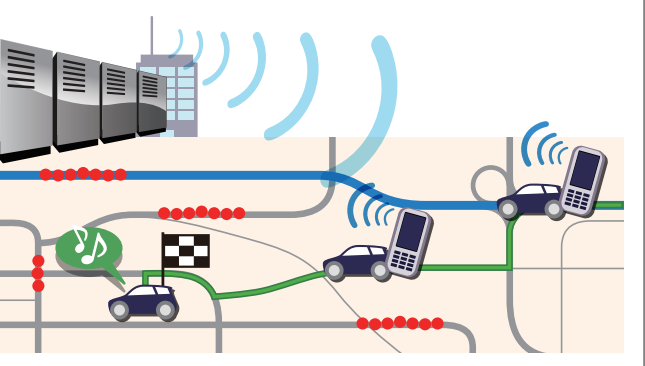

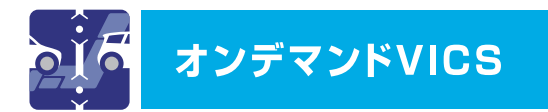

#### 全国のVICS情報をリアルタイムに取得して、 インターナビ交通情報に活かします。

「普通のカーナビ」では、クルマが走行している周辺のVICS情報しか取得 できません。インターナビ情報ヤンターでは、VICSヤンターから5分ごと に更新された全国のVICS情報を取得していますので、目的地までの広範 囲のリアルタイム情報をルート案内に活かすことができます。

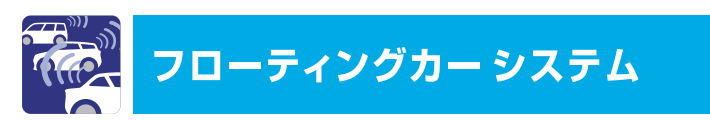

### 会員様の情報をもとにした、 より実用的なルートをご案内します。

インターナビ・リンク プレミアムクラブ会員の走行データを収集し、分析。 通常のVICS情報が提供されていない道路でも、精度の高い実用的な ルートをご案内します。

#### 先行車のアップロードしたデータが、後から走行する会員に提供されます。

#### ニュの所要時間をアップ センターから情報を入手 インターナビ情報センター - フローティングカーデータ 対象道路 に表示  $\sqrt{2}$  $\sqrt{2}$ 会員B 混雑 渋滞 会員A - VICS対象道路 カーナビ地図上での表示例 VICS対象道路 装備 順調 フローティングカーデータ

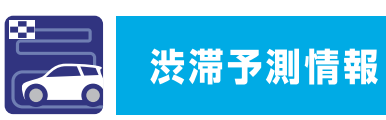

普通のカーナビ

友室内.

出発地

|出発時点のVICS情報

│ ではルート上に渋滞が

ないため最短のルート

インターナビ

出発時点で最短ルートに今後

渋滞が発生することを予測。交

通情報の変化を事前に考慮し

て最適なルートを案内

出発時に

ルート上に渋滞表示があっても、大丈夫。

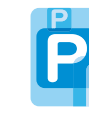

### 出発後の交通状況の変化を予測し、 渋滞を回避するルートをご案内します。

リアルタイムの交通状況変化と過去の蓄積データをもとに、出発時はも ちろん、目的地に向かう走行時も常に交通状況を予測。渋滞を先に見越 した、最適なルートをご案内します。

(普通のカーナビ

出発地

走行中、交通状況の変化は

よりルートトに渋滞が発生

到着時刻に遅れが生じ、大

インターナビ

出発から到着までの交通状況

の変化を予測し、最適なルート

を案内。到着予想時刻も正

通過時刻に

渋滞が緩和される最適なルートを案内。

幅なルート変更が必要。

● VICS情報で区間所要時間が提供されている区間を対象に、渋滞予測を行います。

RX.

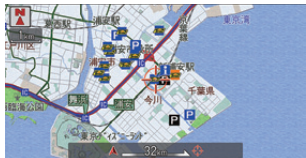

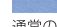

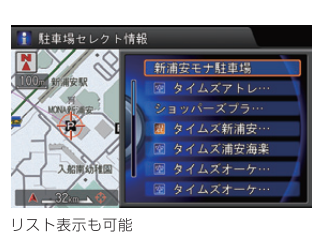

₩ VICSセンターから 全国の情報を入手 インターナビ情報センター 全国のVICS情報を VICS<sub>ty</sub> 活かして再配信 全国のVICS情報 インターナビ交通情報

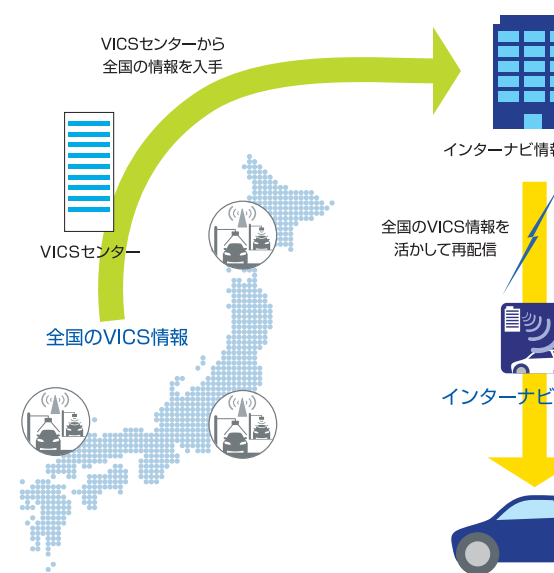

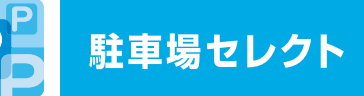

#### クルマのサイズや料金など、希望にあった駐車場だけを 絞り込んでご案内します。

会員登録されたクルマのサイズやあらかじめ設定した料金や営業時間などの 希望条件をもとに、目的地周辺で利用できる駐車場だけを教えてくれます。駐 車場はインターナビ交通情報を受信した場合に、自動的に絞り込み表示されます。 ●実際に駐車可能かどうかは、必ず現地でご確認ください。

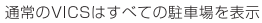

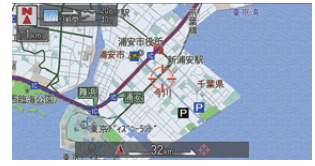

希望条件にあった駐車場だけを絞り込んで表示

●一部の駐車場では満車/空車情報も入手て きます。また、情報が提供されていない一部 の地域ではご利用いただけません。目的地 が未設定の場合は、現在地周辺の駐車場を 案内します。

#### 希望条件の設定方法

- ■【情報】ボタンを押し、[intenravi情報]を選 択、【実行】
- 2 [駐車場セレクト]を選択、【実行】
- 3 【駐車場セレクト設定】を選択、【実行】
- 4 【詳細条件設定】を選択、【実行】
- 5 各項目の条件を設定したら、ジョイスティック を下に倒し、【設定完了】を選択し、【実行】

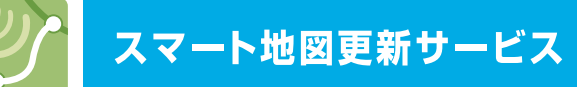

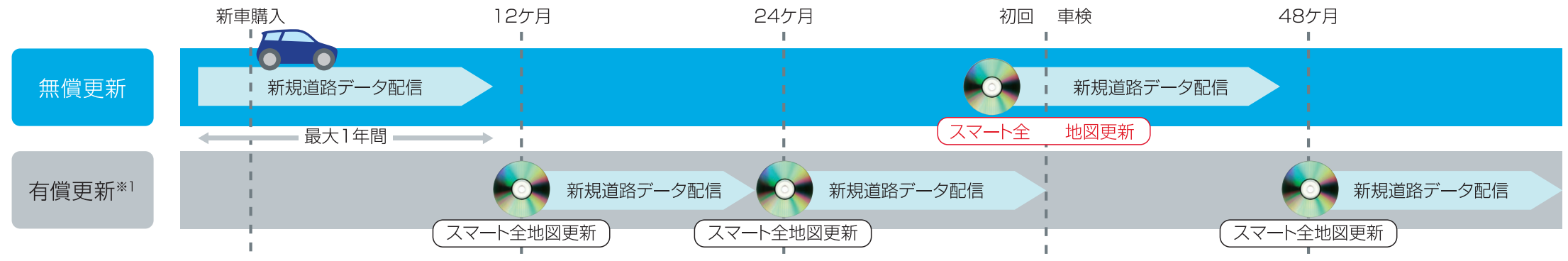

#### 新規道路データ配信

#### 主要な新規開通道路のデータを配信 カーナビの地図に反映し、ルート案内します。

交通ネットワーク上重要な路線を選択して配信対象としています。カーナビ出荷 時に収録済みの地図データ、およびスマート全地図更新でご提供する地図デー タの発売時点から最大1年間、数回の配信を予定しています。ご購入のタイミン グによってその期間は短くなります。

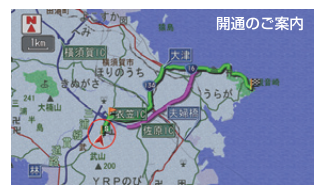

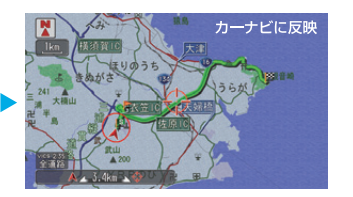

新規道路データのダウンロードは、 以下の2つの方法があります。

#### 1. ルート誘導時に

ルート確認

ルート周辺に配信対象道路がある場合、ルート設定時に自動でご案内します。 【新規道取得】を選択すると、数分でダウンロードすることができます。

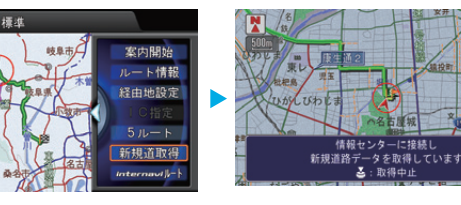

### 2. カーナビのメニューから

【情報】ボタンを押し、【internavi情報】を選択し、【新規道路データ】で ダウンロードすることができます。

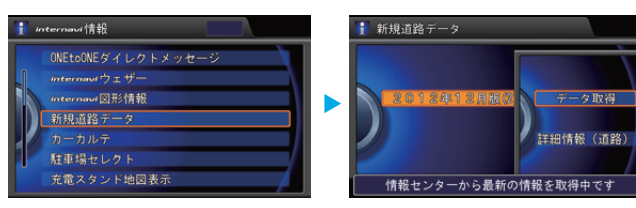

#### スマート全地図更新

#### 初回車検時期に、無償で最新データに更新。

初回車検時期に1回、無償で最新データへの更新サービスを受けること ができます(初回車検前に、メールやパーソナル·ホームページ、カーナ ビで、更新時期が近づいたことをお知らせします)。 なお、それ以外の時期には有償で更新可能です。

#### 約30分※2で、最新の地図データを利用可能です。

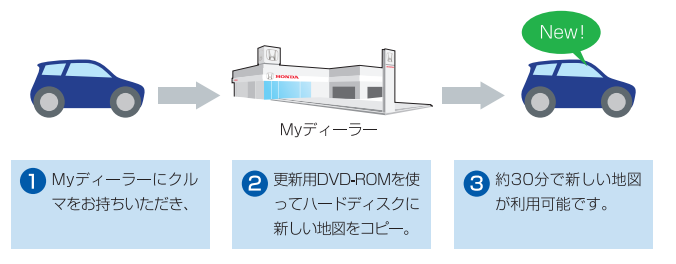

- ※1 地図更新サービスの提供期間は、同型ナビゲーションシステム搭載車種の生産終了から概ね5年 を目安としています。
- ※2 約30分でナビゲーションが可能になります。全国の詳細市街地図まで完全に更新が完了するまで は数時間かかります。

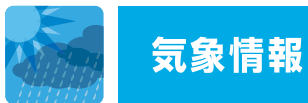

#### 「気象情報」は、雨や雪の状況を、地図上にアイコンで表示。 3時間先までの予測も確認できます。

日的地などの天気予報だけではなく、ルート上の現在の雨や雪の状況を地 図上に表示します。雨と雪のエリアには、地図上にアイコンで表示されるの で一目瞭然。また、3時間先までの雨や雪の予測も確認できるようになりま した。

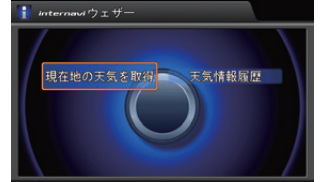

現在地の天気を取得

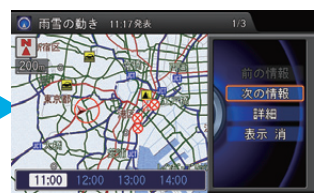

雨雲の動き

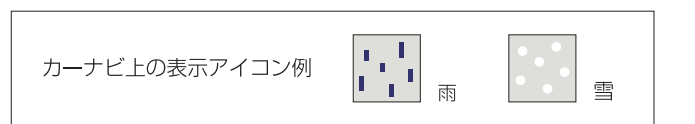

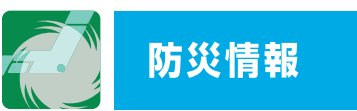

「防災情報」は、日的地やルートトの警報・注意報をカーナビに表 示するほか、走行中は現在地やルート周辺の警報・注意報を監視 し、検知したらカーナビに表示してお知らせします。

路見図形

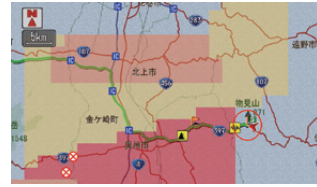

地震情報 ルートトに、震度5弱以上の地震が 発生した場合にお知らせします。

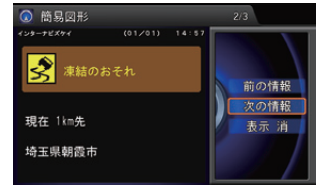

路面凍結予測情報 ルート周辺の路面凍結を警告して、 危険回避の可能性を高めます。

#### ※実際の画面とは異なる場合があります。

#### ご利用上の注意

・防災情報は、災害回避を保証するものではありません。利用規約をよくお読みいただいた上でご利用ください。 ・「地震情報」「豪雨地点予測情報」「路面凍結予測情報」は、パーソナル・ホームページ内で情報配信の開始 停止を設定できます。配信設定の変更については、49-50ページをご参照ください。

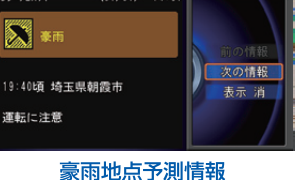

ルート トの30mm/h以上の豪雨 地点を予測して表示します。

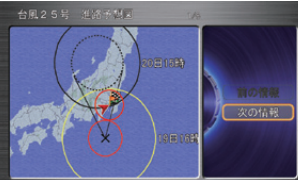

遭遇する可能性のある台風の進路 を表示します。

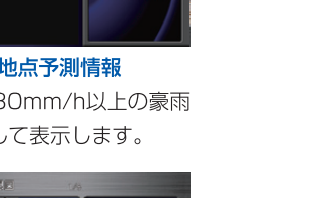

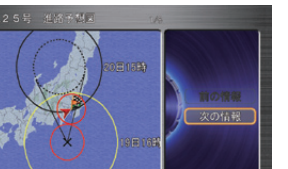

台風情報

# インターナビ安否確認システム (登録制)

震度5弱以上の地震遭遇時、または津波警報・注意報の発表 対象地域にいる時に、ユーザーの安否確認を支援する登録 制のサービスです。

#### ❶ 地震・津波アラーム

地震漕遇時、津波警報・注意報通知時の位置情報を、ご家族など、あらか じめ登録してあるメールアドレスに自動的に通知します。

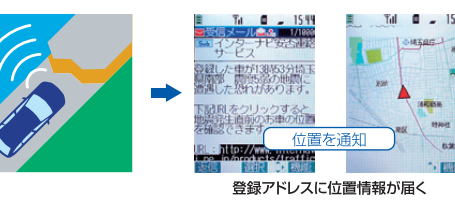

#### 2位置付き安否連絡

ドライバーがカーナビやスマートフォンアプリを使って、自分の安否と位 置情報をご家族などに連絡することができます。

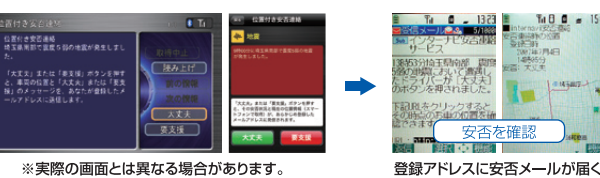

#### 8 最終通信位置確認

震度5弱以上の地震の発生後、または津波警報·注意報の通知後、ご家族 などが車両の位置(最終通信位置)を、パソコンや携帯電話のパーソナ ル・ホームページの画面上で確認することができます。

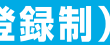

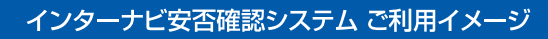

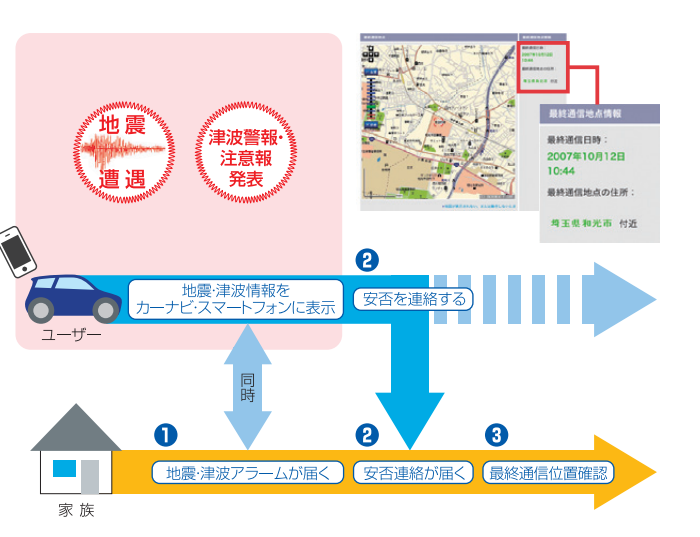

#### ご利用上の注意

インターナビ安否確認システムは登録制のサービスです。パーソナル・ホームページで 利用規約をよくお読みいただいた上で、利用登録を行ってください。

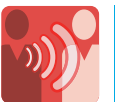

 $\Omega$ 

27

#### 走行距離、地域や季節に合わせたカーライフに役立つ、 タイムリーな情報をお届けします。

新しい地図データの情報や、ご利用製品に関する情報などをお知らせする ほか、おクルマの走行距離やご購入からの経過日数、またはお住まいの地 域や季節などから、お客様のカーライフに役立つタイムリーな情報を、ダイ レクトにカーナビにお届けします。

※「Hondaからのお知らせ lは、パソコン・携帯雷話のパーソナル・ホームページ(P29-30) スマートフォンアプリ(P30-31)の「メッセージセンター」でもご確認いただけます。

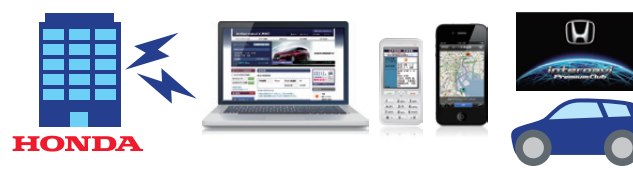

#### 《カーナビで見る場合の使いかた》

●エンジン始動時に新しい情報があると、画面上に案内を表示します。 詳細な情報の表示や音声での読み トげが可能です。

【表示する】を選択すると、 メッセージ本文が確認できます。 【戻る】ボタンを押すと、メッセージは 別の場所に格納され、次回から同じ 案内は表示されません。

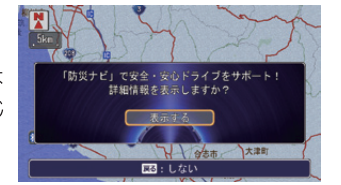

●重要なお知らせの場合は、次回以降メッセージを確認するまで、エンジン始動時の表示は続きます。 ●格納されたメッセージを表示するには、右記の「格納したメッセージを表示する方法」をご参照 ください。

●メッセージには読み上げ機能が搭載されてい ます。また、メッセージには本文のほか、画像や 位置情報が添付されている場合があります。 【画像表示】を選択すると添付画像が表示 されます。

●画像は、1通のメッセージにつき2種類の画 像が添付される場合があります。 【次の画像】を選択すると2つ目の画像が表 示されます。

●位置情報は、1通のメッセージにつき1地点 の情報が添付される場合があります。

作成日:2011年9月13日 - 03-3813-1066<br>- 画面お下「地点」ボタンから会場! -<br>2地図の確認、目的地・マーク設 10 字本料 生ポ fo 韓南県 Kiot

 $\frac{1}{2}$  and  $\frac{1}{2}$ 

このオデッセイのカーナビは、クルマの<br>運転に注意が必要と予測される気象情報を<br>タイムリーに受け取り、表示します。

■□ 大雨が降ったとき<br>□■ 道路が凌結しているとき<br>■□ 通電が発生したとき

画像表示

装きは「再像表示」をタッチしてくださ

DRIBALIS-AJK DROBAL<br>HARRI/FRENAR RESID

●添付画像、位置情報は通信で取得します。通信状況により、画像や位置情報が表示できない場合があります。 ※実際の画面とは異なる場合があります。

#### 格納したメッセージを表示する方法

●エンジン始動時にカーナビ画面に表示される案内で【戻る】を押したとき ●メッセージ内容を再度確認したいとき

1.【情報】ボタン⇒【メニュー】ボタンの順で押し、【internavi情報】を選択し、 【実行】を押す

2. [ONE to ONEダイレクトメッセージ]を選択し、【実行】を押す 3.【Hondaからのお知らせ】を選択し、【実行】を押す

●カーナビに格納できるメッセージは20件までです。20件を超えると古いメッセージから削除されます。

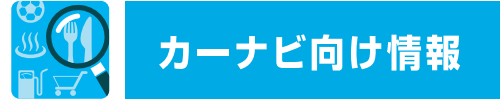

#### internaviドライブ情報

ドライブに役立つスポット情報をカーナビから検索し、 目的地として設定することができます。

【ナビ】ボタン⇒【メニュー】ボタン の順に押して、【internaviドライブ 情報】を選択し、【実行】を押す

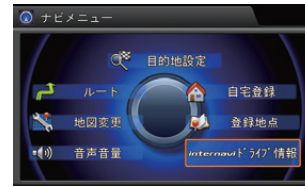

#### 特集/お祭り・イベント/ニューオープン

Hondaがヤレクトした季節ごとのおすすめスポットや新しくできたスポットをジャ ンルごとに検索することができます。パーソナル・ホームページのドライブ情報 (P36)からもご覧いただけます。

#### インターネットリンク

グルメスポットをはじめ、様々なお店などを「Yahoo!ロコ」を通じて検索するこ とができます。 ※カーナビからURLを入力することなどによるウェブサイトの閲覧はできません。

#### 目的地クリップ

パーソナル・ホームページで登録された「目的地クリップ」を目的地として設定 することができます。目的地クリップの登録方法はP35をご覧ください。

### Mvコース

パーソナル·ホームページのドライブプランニング(P33)で登録されたMvコー スを読み込み、カーナビでルート計算を行うことができます。

#### internavi情報

カーライフに役立つさまざまな情報をご覧いただけます。ま た、ご覧いただける内容によってはカーナビで読み上げるこ ともできます。

【情報】ボタン⇒【メニュー】ボタン の順に押して、【internavi情報】 を選択し、【実行】を押す

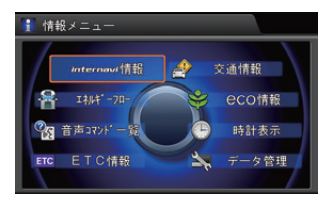

#### Hondaからのお知らせ

配信された「Hondaからのお知らせ」をご覧いただけます。「Hondaから のお知らせ」に関して詳しくはP27をご覧ください。

#### Hondaニュース

随時配信される新車情報など、Hondaの最新企業情報をご覧いただけます。

#### Mvフィード

パーソナル·ホームページで登録された「Mvフィード」をご覧いただけます。「Mv フィード」の登録方法はP38をご覧ください。

#### カーカルテ

パーソナル・ホームページで登録された「カーカルテ」をご覧いただけます。 「カーカルテ | の登録方法はP38をご覧ください。

● [internaviドライブ情報] および [internavi情報] 内のメニューは予告なく変更される場 合があります。

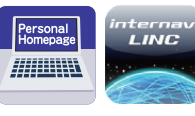

## パーソナル・ホームページ/スマートフォンアプリ「インターナビ・リンク」

#### カーナビとパソコン&携帯電話との連携、 スマートフォンのアプリで、より豊かなカーライフを。

インターナビは、パソコンと携帯電話で使用できる「パーソナル・ホーム ページ」のほか、スマートフォンで使用できるアプリ「インターナビ・リンク」 など、さまざまな機器で便利な機能を活用できる環境が整っています。

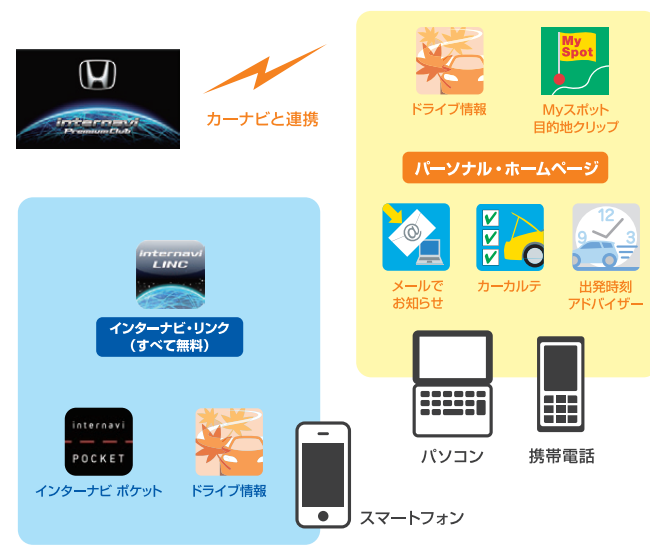

#### パソコンでパーソナル・ホームページを使う

■ インターナビ ホームページ (http://www.honda.co.ip/internavi/ にアクセスし「会員専用パーソナ ル・ホームページ・ログイン1をクリ ックします。 —

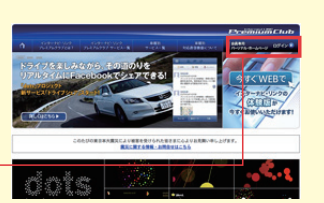

#### 2 会員Dとパスワード (暗証番号) を入力して 「ログイン1をクリックします。

●会員IDとパスワードはHonda販売店にて 発行している「登録完了のご案内」に記 載されています。 ●大文字、小文字を区別して入力してくだ さい。

8 パーソナル・ホームページの トップページが表示されたら ログイン完了です。

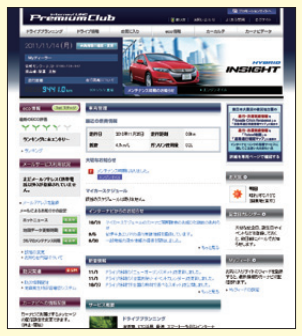

●パスワードはたいへん重要なものです。「登録完了のご案内」を紛失したり、第三者に渡したりしない ように管理には充分ご注意ください。またパスワードは、パーソナル·ホームページ上で変更できます。 変更された後、カーナビで通信を行うにはカーナビの設定も変更する必要があります。

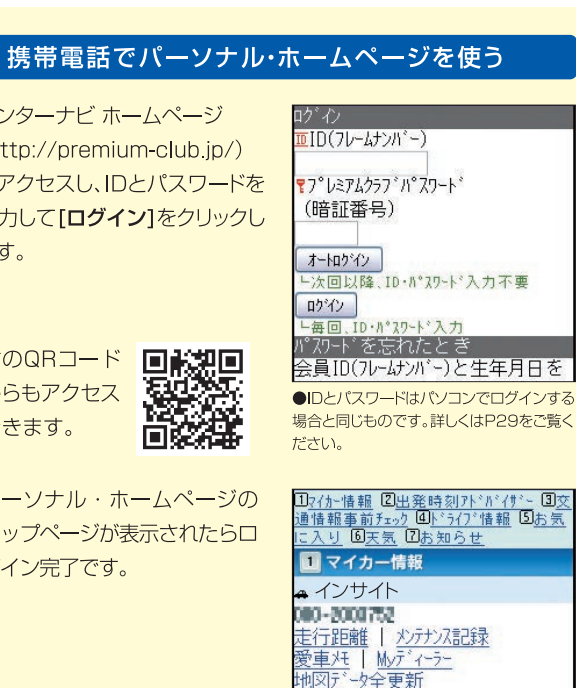

 $111$ 

2

●パーソナル・ホームページを利用するには、インターネットに接続できる環境が必要です。 ●パーソナル・ホームページを利用するための通信費、プロバイダ利用料などはお客様のご負担となります。 ●パーソナル·ホームページのコンテンツは予告なく変更される場合があります。 ●iPhone®(iOS4.0以降)、Android™端末(Android要件2.3以降、一部機種を除く)に対応。

#### スマートフォンアプリ「インターナビ・リンク」のログイン方法

■「インターナビ·リンク」を起動 し、「会員ID」と「パスワード」 を入力します。

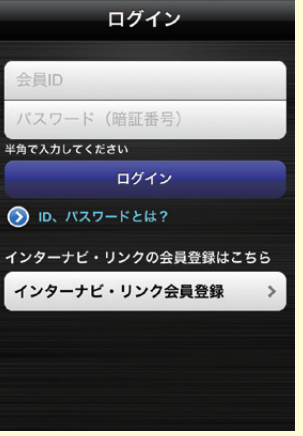

- ●会員IDとパスワードはHonda販売店にて発 行している「登録完了のご案内」に記載され ています。
- ●大文字、小文字を区別して入力してください。

2「インターナビ·リンク」の トップ画面が表示されたらロ グイン完了です。

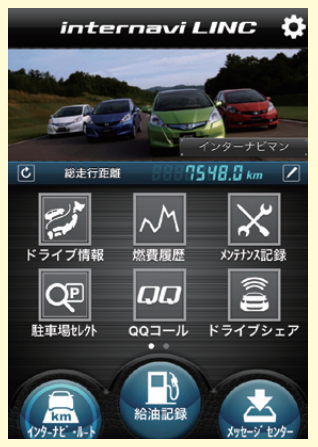

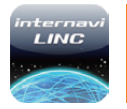

### スマートフォンアプリ「インターナビ・リンク」

### スマートフォンで、インターナビ・ルートを用いた経路検索や 駐車場を検索したり、クルマの整備記録をつけたりすることができます。

インターナビでは、スマートフォンで使用できるアプリを 会員の皆様に無料で提供しています。 インターナビの便利な機能を、ぜひスマートフォンでもお使いください。

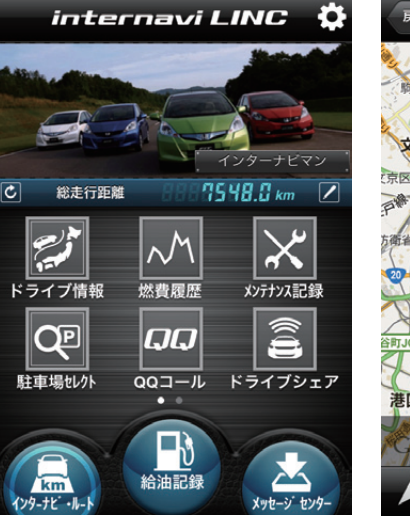

インターナビ・リンク インターナビの便利な機能を利用 できるアプリです。

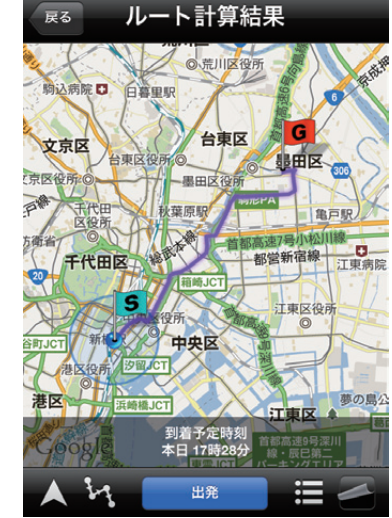

インターナビ・ルート 出発地と経由地、目的地を入力する と経路検索ができます。

アプリの詳細や詳しい使い方、スマートフォンの対応機種に ついてはインターナビ・リンク ホームページをご覧ください。 http://www.honda.co.jp/internavi/LINC/

#### 有料オプション カーナビ機能

インターナビのカーナビ機能が、スマートフォンで持ち歩けるよう になりました。インターナビ・ルートで経路検索を行う際、インター ナビポケットの有料オプションとして購入できます。 iPhone®とAndroid™端末に対応。詳しくは下記のインターナビポケットのホームペー ジでご確認ください。

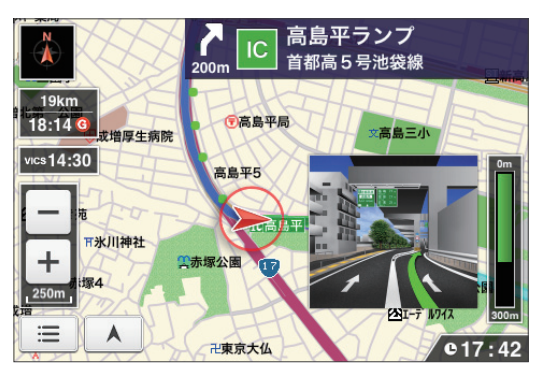

#### カーナビ機能のルート誘導画面

音声案内、オートリルート、ノースアップ/ヘディングアップ切り替え、 交差点拡大など車載のインターナビとほぼ同等の機能を実現してい ます。詳しくは、インターナビ ポケットのホームページをご覧ください。 http://www.honda.co.jp/internavi/pocket/

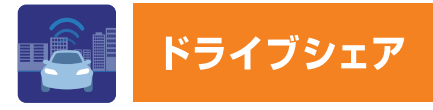

#### ドライブを楽しみながら、その道のりを リアルタイムにFacebookでシェアできる!

渋滞を考慮したインターナビのルートで楽しむドライブの現在地情報な どを、一定の時間間隔で自動投稿するサービスです。投稿先は、インター ナビ・リンク アプリ (P30-31) や、パソコン・携帯電話のパーソナル・ホ ームページ (P29-30) 内にある 「メッセージセンター」。さらに、簡単な 設定でFacebookへ自動的に共有することも可能。友達に渋滞を考慮し たインターナビの推奨ルートをシェアできるだけでなく、リアルタイムの 防災情報を多くの人と社会にシェアでき、より安全・安心なドライブの輪 を広げることにもつながります。

■ 携帯電話やスマートフォンの ドライブシェア機能で、目的 地とコメントを入力し、ドライ ブシェアを開始させます。

※ドライブシェアの詳しい使い方は

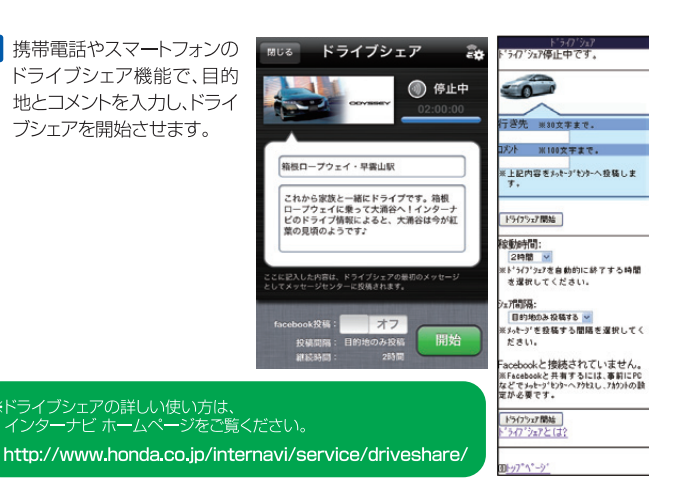

 $31$ 

- 2 ドライブシェアを開始してから、クル マに装着したインターナビで通信を 行い、ルート案内を開始すると自動 投稿が行われます。
	- ◎ ルート確認: 標準 宏内開始 **ルート情報** 经中地设定 新規道取名

インターナビ·ルートでルート案内を 行うと、投稿の文章とともに、ルート を示した画像も投稿されます。

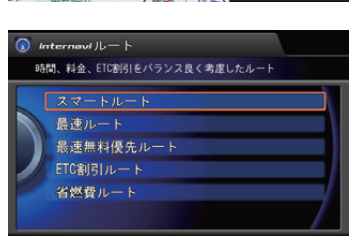

8 メッセージセンターに自動投稿されます。

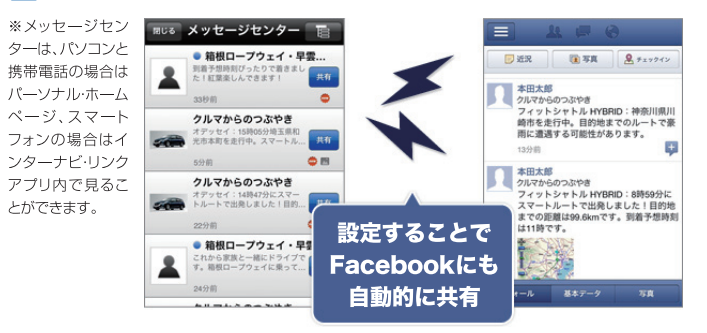

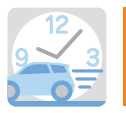

## ドライブプランニング/出発時刻アドバイザー(PC版)

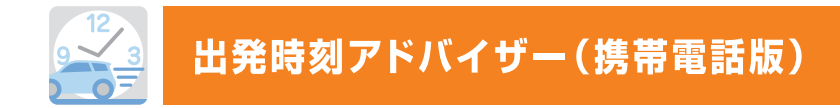

日的地や経由地を検索して、 事前にドライブの計画が立てられます。 さらに出発時刻アドバイザーを使うと、 目的地へ希望の時刻に到着するための 出発時刻を調べることができます。

出発時刻アドバイザーのルート計算には「イ ンターナビ交通情報」を用いています。通常 のVICS情報だけでなく、「インターナビ・フロー ティングカーシステム」と、蓄積されたデータ による「渋滞予測情報」を活用し、精度の高 い計算結果を導き出します。

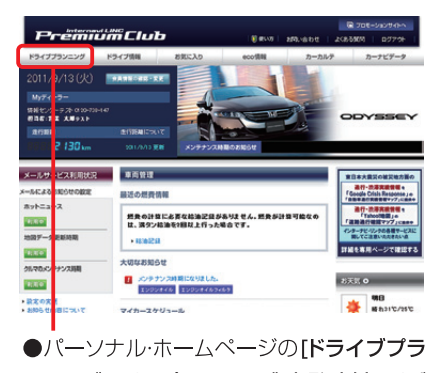

ンニング1から「プランニング・出発時刻アドバ イザー1をクリックします。

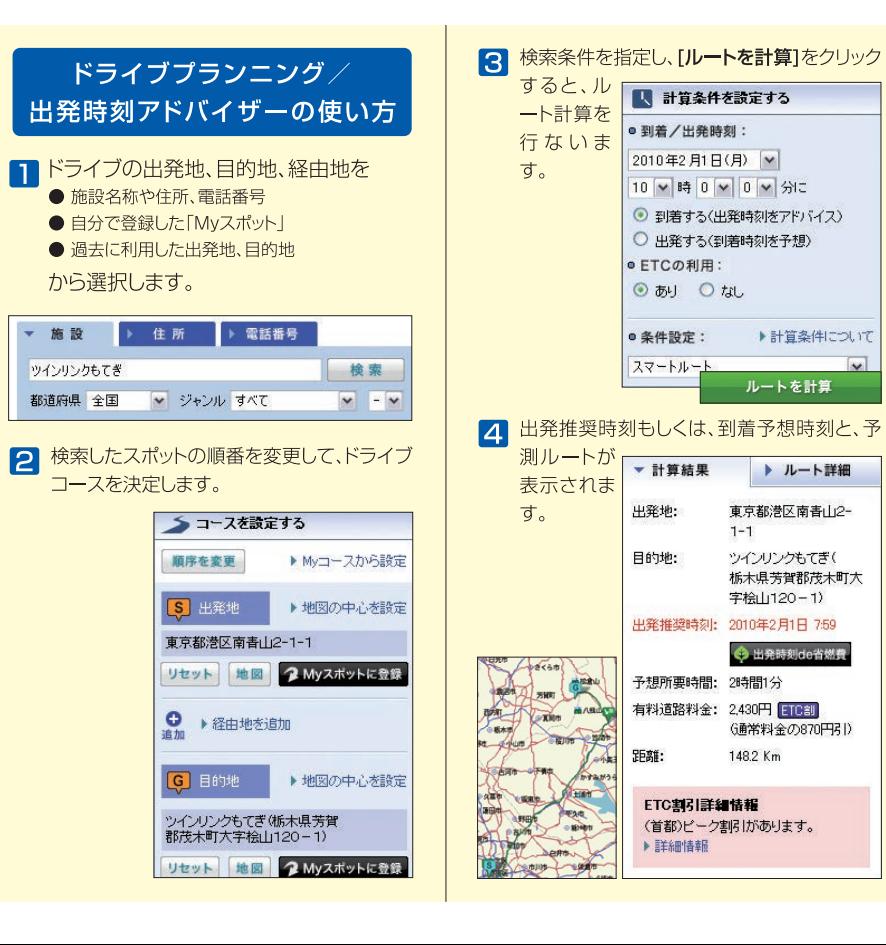

ドライブプランニングの出発時刻アドバイザーは 携帯電話からもご利用いただけます。

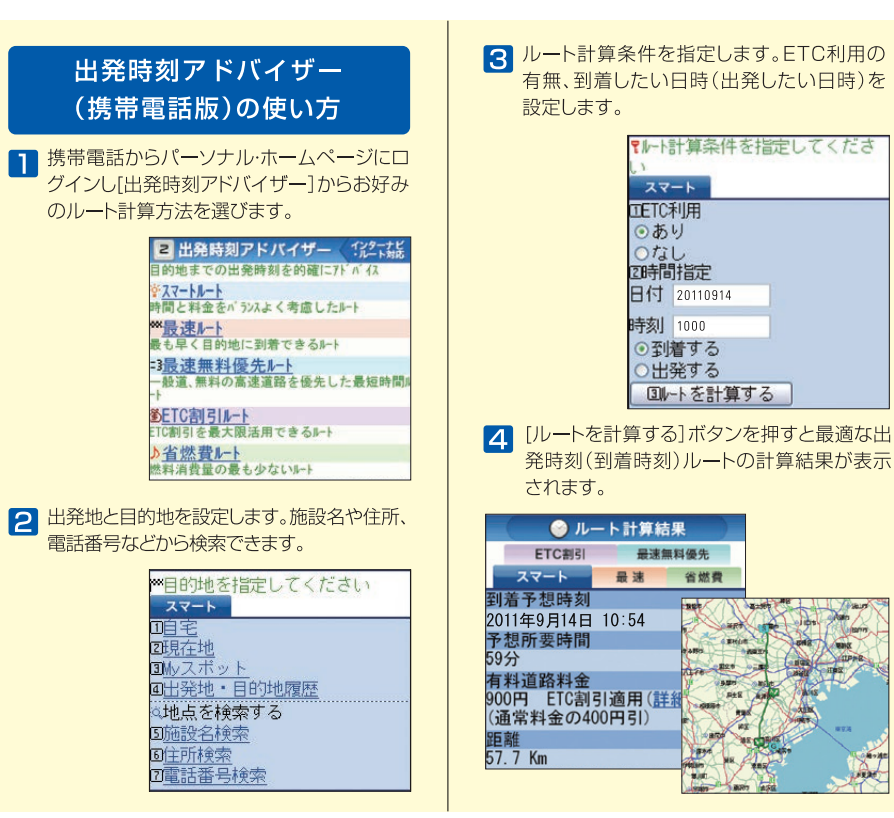

33

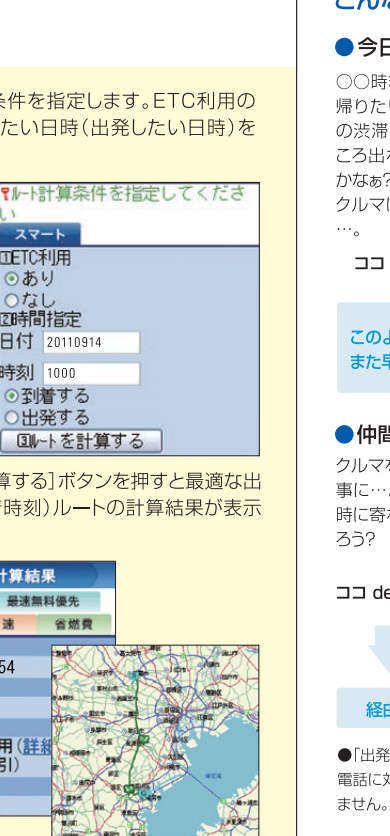

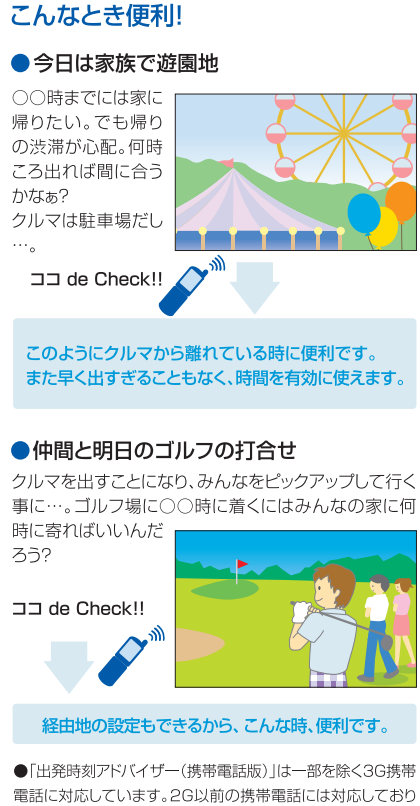

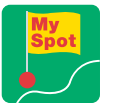

### Myスポット/目的地クリップ

#### パーソナル・ホームページなどで登録したお気に入りの場所(スポット)を、 カーナビの目的地として利用することができます。

スポットはパーソナル・ホームページの「ドライブ情報 | や「ドライブプランニング | から 検索して登録することができます。●「Mvスポット」として登録すると、カーナビなど では「登録地点リスト」に表示されます。●「目的地クリップ」として登録すると、より簡 単な手順でカーナビの目的地として設定することができます。

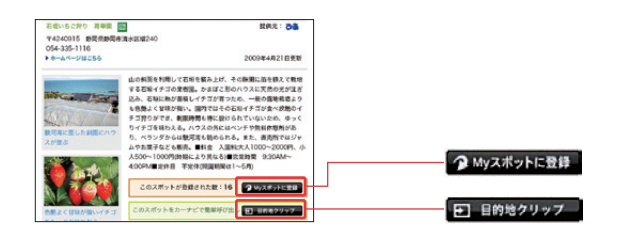

#### Mvスポットの使い方

■ パーソナル・ホームページのドライブ情報や、ドライブプランニングに表 示される【Myスポットに登録】をクリックすると、そのスポットが 「Myスポット」として登録されます。

#### 2 登録されたMyスポットは以下の手順で登録地点リストに反映されます。

1.【ナビ】ボタン⇒【メニュー】ボタンの順に押す 2.【登録地点リスト】でスポットを選び、ジョイステックを 下に倒して【同期設定】を選ぶ

3. 【パーソナルHPと同期】を選ぶ

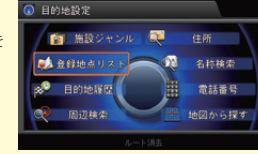

- 8 登録されたMyスポットは以下の手順で目的地に設定できます。 1.【ナビ】ボタン⇒【メニュー】ボタンの順に押す
	- 2.【目的地設定】⇒【登録地点リスト】で地点を選び、詳細画面で【目的地セット】を選ぶ
- ●登録された「Mvスポット」は、名称や位置情報などをパーソナル・ホームページ上で編集するこ とができます。
- ●カーナビの「登録地点リスト」として同期されるのはパーソナル・ホームページ上の「Mvスポット」 で「同期対象」にしたスポットのみです。同期対象にしたスポットを一方で削除すると、もう一 方も削除されます。

#### 目的地クリップの使い方

- パーソナル·ホームページのドライブ 情報1や、ドライブプランニング1に表 示される[目的地クリップ]をクリック すると、そのスポットが「目的地クリッ プ」として登録されます。
- 2 登録された目的地クリップは、カーナ ビの【ナビ】ボタン⇒【メニュー】ボタ ンの順で押し、【internaviドライブ情 報】⇒【目的地クリップ】を選択すると 受信し、目的地として設定することが できます。

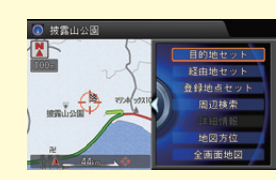

internavi ドライブ情報

 $32.00$ 

●目的地クリップの登録は繰り返しできますが、登録できるスポットは1件のみです。既にスポットを登録 しているときに新たに地点を登録すると古いスポットは消去されます。

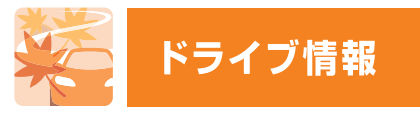

#### おすすめスポットや最新スポット情報を毎月更新。 お気に入りのスポットをカーナビに反映することもできます。

パーソナル・ホームページの「ドライブ情報 | では、ドライブにおすすめのス ポットや最新情報を毎月更新。季節のおすすめスポット、毎月違った観光工 リアをフィーチャーし、その地域にふさわしい旅のテーマに沿って厳選した スポット、カーナビにはまだ載っていない、その月にオープンした新スポット などを、位置情報付きでお届けします。

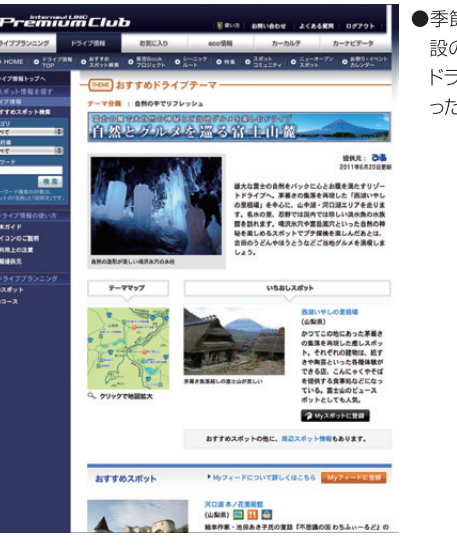

師やおすすめのドライブスポット、新しくオープンした施 の紹介、景色のいい道を紹介するシーニックルートなど ライブの「ネタ」が満載です。気に入ったスポットが見つか たら、「Mvスポット」に登録してカーナビに反映できます。

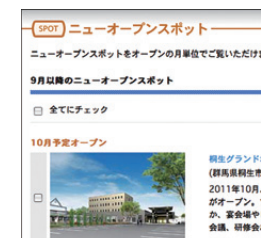

●新しくオープンする施設をご紹介する「ニューオー プンスポット」。思いがけないスポットが見つかる かもしれません。

●各地方ごとにさまざまな ドライブのテーマをご提 案しています。付近のス ポットもご紹介。

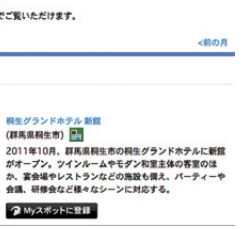

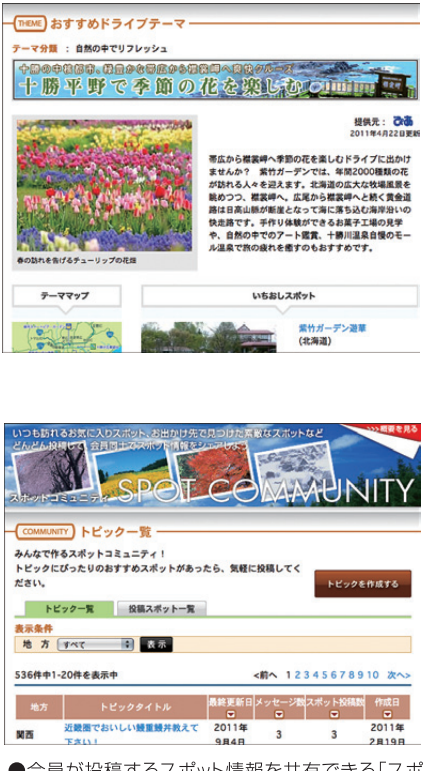

●会員が投稿するスポット情報を共有できる「スポ ットコミュニティ」。隠れたスポットを発見できる かもしれません。

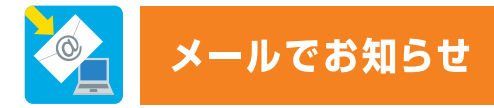

メールアドレスを登録すると、お得なキャンペーン情報やお乗りのクルマにとって大事なお知らせをメールでお届けします。 ぜひ、パーソナル・ホームページ(P29-30)からメールアドレスを設定してください。

#### ホットニュース

インターナビ・リンク プレミアムクラブに関するさまざまなお役立ち 情報をメールでお届けします。

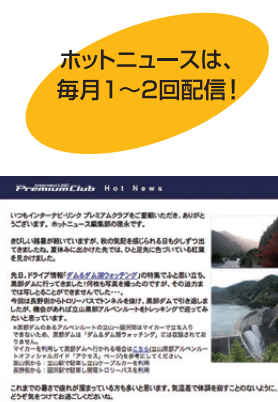

うぞ気をつけてお通ごしくださいね

HTMLRIDOX-AMBRANQURIL WABECREUTAVETOT, CSACTECCAL **Ex internavi TOPICS** 

#### ドライブの安全·安心のために 防災・気象情報をお届けするインターナビ・ウェザー

■ 設置されている基本センサー(国語用の11個用)で観測された、「現在の水位」と「10分前と比較した水位の変

実日本大量形におきまして、確実された世界に心よりお見舞い申し上げますとともに一日も早い夜間をお願い |参し上げます。<br>| ※車に車んず、※車や車両など日本は車者に多くの自然災害に見舞われますが、インターナビはこのような自然災日 。<br>日本文明社会社はすれば、女すしも同性を選げることができるとは限りません。特に活動などの大型交流発生時には二次元者の<br>最も変化性的、安全では安く性的に、本来用によってはどれ用になれない場合があります。事<mark>実を一ピスー覧</mark>すご確認でせない。 NEW 容域県仙台湾沿岸域の浸水情報を<br>NEW ドライブロケーターアプリとカーナビで確認できます

#### **Internavi TOPICSI** カーライフに役立つさまざまな情 報をはじめ、プレゼントクイズやお

得なキャンペーン情報をご紹介し ています。

#### 【ドライブ情報】

パーソナル·ホームページ「ドライ ブ情報 |と連動| た、旬の情報をお 届けします。季節の特集や人気の スポットランキングもご紹介。気に なるスポットをここから直接チェッ クして、「Mvスポット」に登録すれ ば、ドライブの時にもすぐ使えます!

【使ってみよう!インターナビ】 インターナビ・リンク プレミアム クラブのサービスの便利な使い 方や技術についてご紹介します。

#### サポート情報

#### 地図データ更新時期のご案内  $\overline{\langle \varpi \rangle}$

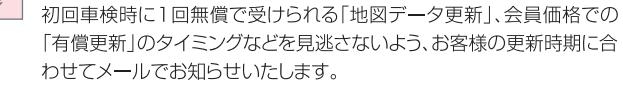

#### 各種更新時期のご案内  $\overline{\mathcal{a}}$

- 運転免許や白動車保険などの更新時期が近づくと、メールでお知らせし ます。更新時期の確認にお役立てください。
- ●事前にパーソナル・ホームページの「カーカルテ」にある「愛車メモ」で更新時期 などを登録しておく必要があります。

#### メンテナンス情報  $\overline{\mathcal{Q}}$

メールフ

設定はこ

パーソナル

ジのトップ

[設定の変]

します。 --

カーナビから自動的にアップロードされるクルマの走行距離に応じて、 エンジンオイルやタイヤなど、消耗品の交換タイミングをお知らせします。

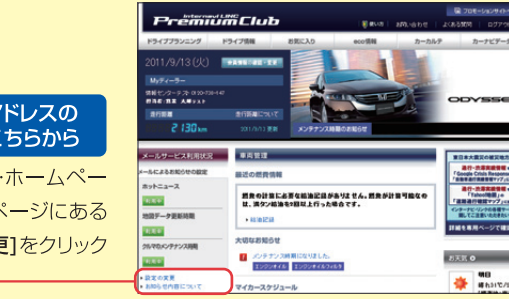

# Myフィード

お好みのニュースやブログなど、 ウェブサイトの最新情報をカーナビでご覧いただけます。

#### Mvフィードの使い方

 $\overline{w}$  My2z-R

■ Myフィードを登録するには、 パーソナル・ホームページで 「お気に入り1→「Myフィード1を クリックします。 詳しい登録方法についてはパー ソナル・ホームページをご覧くだ さい。

でご覧になるにはカーナビの

【情報】ボタン→【メニュー】ボタ

ン→【internavi情報】→画面を

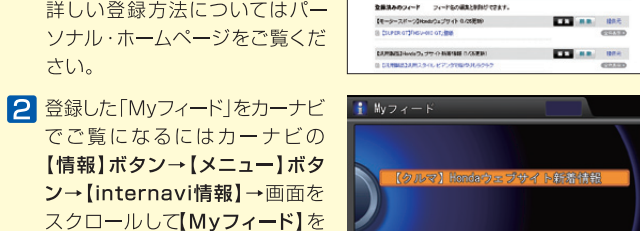

がはかやニュースからもの面白しい、もうv-アセミのまで出来すもことができます。<br>を使したフィードの必要な事も、カーナビではみとすもことができます。<br>Higher Fe-ラーオリッシングスキャルスポーツのコログーカーのログールードのイベルに関心した。

フィードの登録

情報センターから情報を取得します<br>る:取得中止

#### ●フィードとは?

選択します。

ニュースやブログなどのウェブサイトにある 最新記事の概要を表現しているフォーマット のことです。対応しているウェブサイトには 右のようなマークがついています。

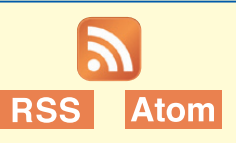

例えばフィードに対応しているニュースサイトを登録されると、カーナビで簡単に最新記事の見 出しなどを確認することができます。

●Mvフィードで閲覧可能なフィードの内容について、本田技研工業株式会社は情報の正確性、妥当性 有用性については保証するものではありません。

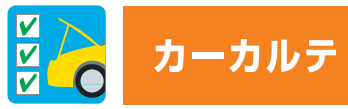

定期的に交換が必要な消耗品の交換時期の管理ができます。

消耗品の交換時期のほか、「愛車メモ」に登録された点検や免許更新 の時期が近付くと、カーナビやメール、パーソナル・ホームページでお 知らせします。

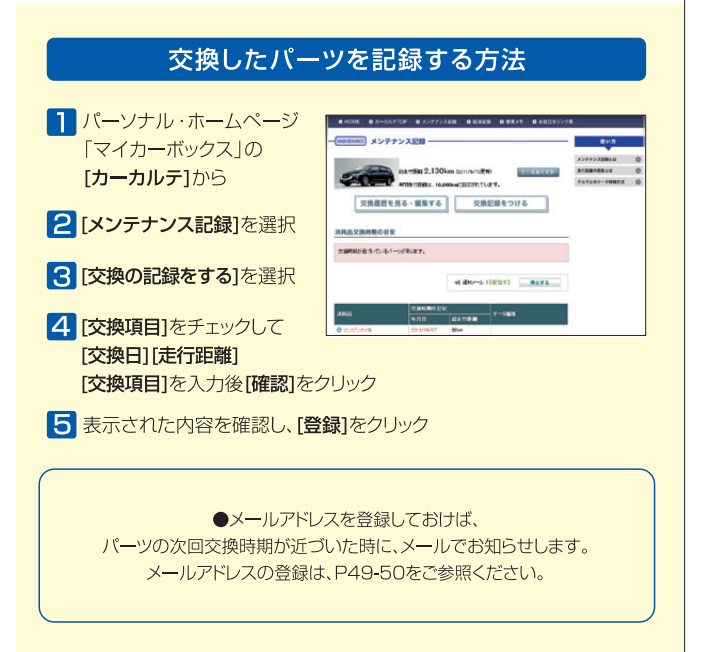

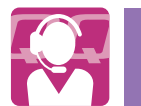

## ー<br>ロロコ-ル ロードサービス以上のカスタマーケア

### 有料サービス

**ATA** 

## FAQ 困ったときは…FAQ

サービスをご利用いただく上で、よくあるご質問をまとめました。 インターナビホームページ(http://www.honda.co.jp/internavi/) でも各種サービスについての詳しい内容をご覧いただけます。

### インターナビ・リンク プレミアムクラブ/全般について

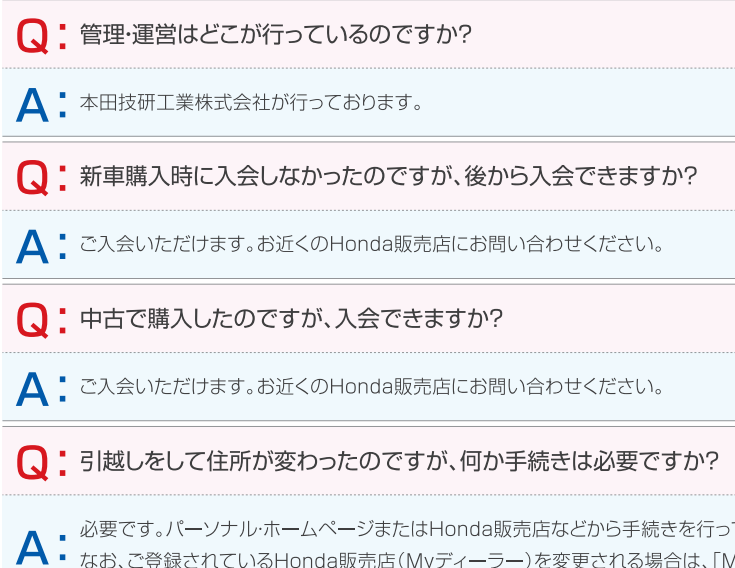

#### Honda車に乗るお客様を、Hondaネットワークが守ります。

ドライブ中は、いつどこでどんなトラブルに遭遇するか分かりません。 だからこそ日本全国24時間365日、いつでも専門のスタッフが対応。お クルマの応急処置はもちろん、代替交通手段、宿泊先の手配など、お客 様をサポートいたします。

#### ロードサービス

#### ●応急処置

ガス欠やバッテリー上がり、鍵の紛失や盗難など、応急処置の手配を行います。

#### ●車両の牽引

現場での応急処置が不可能な場合は、最寄りのHondaサービス工場まで牽引します。 (30kmまで無料)

#### カスタマーケア サービス

#### ●ご家族·友人の運転中でもサービスOK

ご本人以外の運転中でも、同一のサポートが受けられます。

#### ●修理後の車両受け取り・搬送

Myディーラーでお受け取りいただけます。

#### ●ドライバー・同乗者のご帰宅、旅行継続の手配

ご予定に合わせた代替交通手段を手配、移動をお手伝いします。 (1名5万円、1台10万円まで)

#### ●病院·救急車の手配

ケガをしている場合、最優先で病院と救急車の手配をします。

#### ●保険会社への連絡

お客様に代わり、自動車保険会社へ事故発生の連絡をします。

#### ●メッセージサービス

 $\Omega$ 

 $\Omega$ 

#### ご家族、ご友人、会社などへ、至急メッセージをお伝えします。

#### ■【電話】ボタン⇒【メニュー】ボタン ■ の順に押す 2 [QQコール]を選択し、【実行】を 押す 自車位置を伝える必要があるときは、

コールセンターの指示に従って 【マップコード読上】を選択してください。

携帯電話を接続しておいてください。

●QQコールは有料サービスです。

●Honda販売店にてお申し込みが必要です。

詳しくは、QQコールの紹介ページをご覧ください。

http://www.honda.co.jp/qqcall/

新車購入時にお得なコース、車検時や中古車購入時に最適なコース、

標準コースの4つがあり、入会金·年会費は、4つのコースで異なります。

カーナビからQQコールへの連絡方法

日 電話メニュー

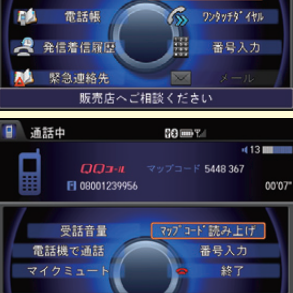

**CONTAIN CO DOM** 

●QQコールご加入時、Honda販売店によるカーナビの設定がされていないとQQコー ルは正しく機能しません。その場合はHonda販売店までお問い合わせください。

●ハンズフリー電話の設定(P14)が必要です。

39

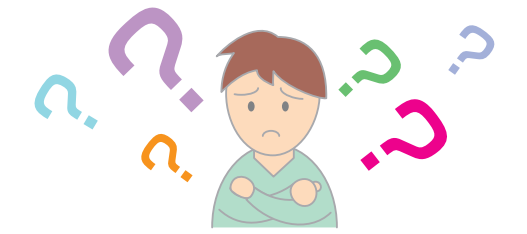

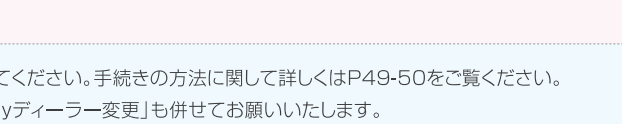

4∩

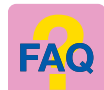

#### インターナビ・リンク プレミアムクラブ/全般について

### Q: 「Myディーラー」とは何ですか?

- 
- ▲ ・お客様がインターナビ・リンク プレミアムクラブの会員登録を行ったHonda販売店のことです。<br>→ 「スマート全地図更新」(P24)を行うための地図ディスクのお届け先や、「QQコール」(P39)をご利用された際のご連絡先とさせていただいております。

#### ● 無償の「スマート全地図更新」を所定の時期より早く受けることはできますか?

△ | 申し訳ございません。所定の時期以外の実施はしておりません。所定の時期以外の更新は有償にて承っております。

#### ◯: 有償の「スマート全地図更新」を行う場合の金額はいくらですか?

▲ 15,750円(税込)です。キャンペーンなどにより、価格は変更される場合があります。

◯: 「新規道路データ配信」で最近開通した高速道路が配信されません。高速道路でも配信されない場合があるのですか?

- 申し訳ございません。すべての新規開通道路を配信するわけではございません。
- ■レ訳ごさいません。9 ハマツ利効用理理解で配置するなど、いっこく、ション<br>■ 高速道路を中心に、長距離ドライブする際に多くの方にメリットのある路線を選択して、配信しております。

Q: 「パーソナル·ホームページ」の会員IDとパスワードはどこに書いてありますか?

▲ | Honda販売店にて、インターナビ・リンク プレミアムクラブの会員登録を行った際に発行している「登録完了のご案内」に記載されています。

#### インターナビ・リンク プレミアムクラブ/全般について

Q: 「パーソナル·ホームページ」などでいわれているカーナビとの「同期」とは何ですか?

「同期」とは、パーソナル・ホームページとカーナビの情報を通信によって更新して揃える操作です。パーソナル・ホームページとカーナビは情報を共有しており、 ▲ - <sup>ー方から情報を追加/消去して、同期すると、もう一方でも追加/消去されます。同期される情報にはMyスポット(カーナビでは登録地点リスト)やMyフィード、<br>- カーカルテなどがあります。パーソナル ·ホームページとカーナビで設定した全ての情報を同期させるにはカーナビから、【情報】→【メニュー】の順で押し、</sup>

【internavi情報】→【すべての情報をパーソナルHPと同期する】を選択します。

■ 【 】 「出発時刻アドバイザー」などにみられる、「インターナビ・ルート」とはなんですか?

▲ ・ インターナビ・ルートとは、インターナビ交通情報だけでなく、ETC割引情報や燃費情報などさまざまな情報をサーバーで管理・分析して、ニーズに応じた多彩な<br>● ・ ルートを計算する機能です。詳しくはインターナビ ホームページをご覧ください。

#### リンクアップフリー/通信環境について

■: リンクアップフリーの通信可能エリアは?

リンクアップフリーはソフトバンクモバイル株式会社の通信網を利用しているため、通信がご利用可能な地域は、ソフトバンクモバイル株式会社の通信可 ▲:能エリアとなります。通信可能エリアについてはソフトバンクモバイル株式会社のホームページにてご確認ください。 ソフトバンクモバイル株式会社ホームページ http://mb.softbank.jp/mb/service area/

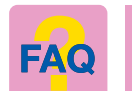

#### リンクアップフリー/通信環境について

- 車検時に更新手続きを行わないとどうなりますか?
- ▲ キ 車検時に更新手続きを行わずに一定期間が経過しますと、通信は行えなくなります。
- Honda販売店以外で車検を受けたため、更新手続きを行っていません。通信ができなくなってしまったのですが、<br>● リンクアップフリーはもう利用できないのですか?
- ▲ キ利用できます。ただし、Honda販売店で更新手続きを行っていただく必要があります。更新手続きの際は別途更新手数料がかかります。<br>● 詳しくはHonda販売店までお問い合わせください。

■ 中古車を購入したのですが、リンクアップフリーは利用できますか?

 $\mathsf{A}$ : リンクアップフリーの通信機器が装備されていれば、利用できます。

#### ■ - 通信ができなくなってしまいました。何を確認すればいいですか?

以下の内容をご確認ください。

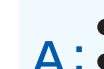

●専用通信機器は正しく車両に接続されていますか?本書のP5をご参照ください。

< ▲ : ●電波の届きにくい場所にいらっしゃいませんか?通信可能エリア内であっても、建物の影や地形により、電波が届きにくくなる場所があります。 場所を移動してから、再度通信してみてください。

●専用通信機器の表示ランプが安定して点灯していることを確認してください。(表示ランプについて詳しくはP48をご覧ください。)

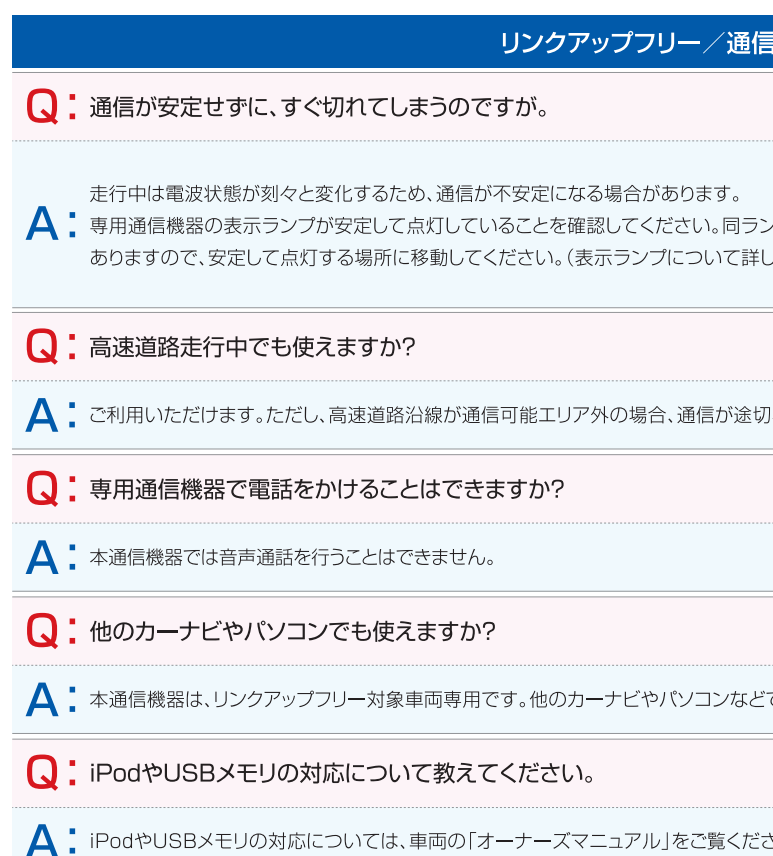

### 環境について

ノプが点滅している場合は、雷波の届きにくい場所である可能性が くはP48をご覧ください。)

れることがあります。

ではご利用いただけません。

さい。

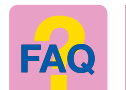

#### 緊急通報サービス(ヘルプネット®)について

### Q: 「ヘルプネット®」とはなんですか?

▲ ▲ 株式会社日本緊急通報サービスが運営するサービスです。発信された事故の情報を元に、オペレーションセンターが最寄の警察·消防·海上保安庁等関連機関に通報します。

#### ■ インターナビ装着車であれば利用できますか?

▲ ・ 緊急通報サービス(ヘルプネット®)に対応したインターナビの装着車でのみ、ご利用いただけます。なお、あらかじめ、インターナビ・リンク プレミアムクラブに<br>→ 入会いただくと同時に、緊急通報サービス(ヘルプネット®)利用規約への同意が必要です。

#### **Q: 利用料はいくらですか?**

▲ ■ 無料でご利用いただけます。ただし、緊急通報時のスマートフォン·携帯電話の通信費はお客様負担となります。その際、パケット通信料はスマートフォンのパケ<br>● ■ ット通信料定額サービスの対象外になる場合があります。

#### ■ スマートフォン·携帯電話から直接通報できますか?

▲ 神し訳ございませんが、カーナビ画面のみからの通報となります。

Q: 緊急通報サービス(ヘルプネット®)を通じて、警察·消防·救急のうち、どこに通報されるのですか?

▲ ・ドライバーの意識がある場合は、オペレーターがドライバーとお話をしたうえで通報先を決定し、通報します。ドライバーの意識がない場合は、オペレーターの判<br>▲ ・ 断により通報先を決定します。

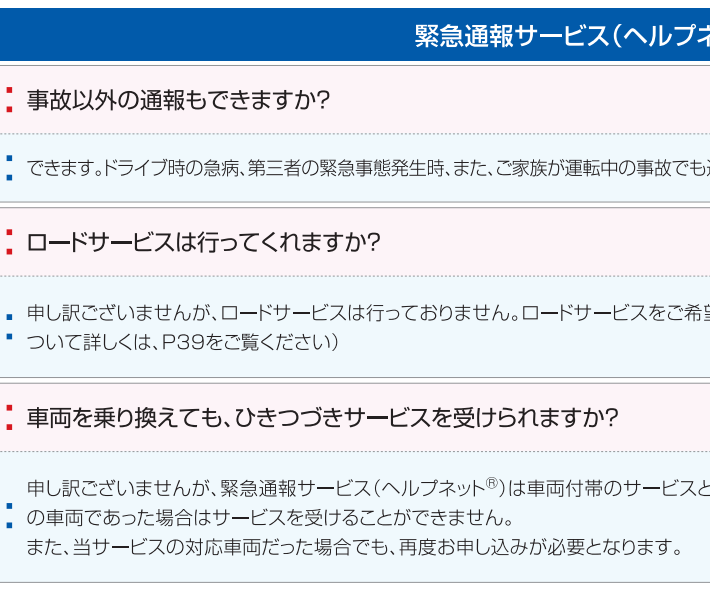

 $\mathsf{A}$ 

 $\overline{\Omega}$ 

 $\Omega$ 

 $\mathsf{A}$ 

### ネット®)について

通報することできます。

望の方は、「QQコール」(有料サービス)にお申込みください。 (QQコールに

:なりますため、乗り換えた車両が緊急通報サービス(ヘルプネット®)対応外

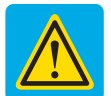

### 専用通信機器についての諸注意事項

#### 安全上のご注意

この「安全上のご注意」には、専用通信機器(以下本製品)を使用するお客様や他の人々への 危害や財産への損害を未然に防止するために、守っていただきたい事項を記載しておりま す。安全にお使いいただくために必ずお読みください。各事項は以下の区分に分けて記載し ております。

表示の説明 図記号の説明 この表示は「人が死亡または重傷※1を負う この絵表示は、「必 、警告 可能性が想定される内容」を示しています。 ず実行していただ く強制」の内容を この表示は「人が傷害※2を負う可能性が想 八注意 定される内容や物的損害※3の発生が想定 される内容」を示しています。 ※1「重傷」とは、失明/けが/やけど(高温、低温)/感電/骨折 ています。 中毒などで後遺症が残るもの、または治療に入院や長期の 通院を要するものを指します。 ※2「傷害」とは、治療に入院や長期の通院を要さない、けが/や  $\bullet$ けど(高温、低温)/感電などを指します。 ※3「物的損害」とは、家屋/家財および家畜/ペットなどにかか わる拡大損害を指します。

示しています。 この絵表示は、「し てはいけない禁 止」の内容を示し この絵表示は

「分解してはいけ ない禁止」の内容 を示しています。

必ず、以下の警告事項をお読みになってからご使用ください。

← 車両を運転中に本製品を操作しないでください。安全走行を損ない、交通事故の原因と ■ なります。操作する際は、必ず安全な場所に停車してから操作してください。

● 高精度な制御や微弱な信号を取り扱う電子機器の近くでは、本製品を使用しないでく<br>● ださい。電子機器が誤動作するなどの影響を及ぼす恐れがあり、事故の原因となります。

<B>
<br />
本製品を分解、改造しないでください。火災、感電などの事故、および故障の原因とな

● 小さいお子様の手の届くところに放置、または手の届くところでの使用は避けてくだ ■ さい。火災、感電といった思いがけない事故の原因となります。

△ 乳幼児の手の届かない場所に保管してください。誤って飲み込んだり、けがなどの原

● 電子レンジなどの加熱調理機器や高圧容器に、本製品を入れないでください。<br>● 本製品の発熱、発煙、発火や回路部品を破壊させる原因となります。

#### △注意 必ず、以下の注意事項をお読みになってからご使用ください。

炎天下の駐車場など、本製品の保存温度を超える場合があります。ナビゲーションシ なります。

△ 水や薬品のかかる可能性のある場所で本製品を使用したり、放置したりしないでく<br>◆ ださい。発熱や感電の原因となります。

直射日光があたる場所、ほこりの多い場所、高温多湿な場所での保管、使用は避けて ● 直射日光かあたる場所、はこりツタい物所、同種クーンが、コームについて、特に注<br>ください。本製品を固定する際、ダッシュボードは直射日光が当たりますので、特に注 意してください。真夏の閉切った車内、特に直射日光の当たる場所は、非常に高温にな りますので、故障や変形の原因となる恐れがあります。

● 子供が操作する場合は、保護者が取り扱い方を教えてください。また、使用中におい ●●●● ても指示通りに使用しているかご注意ください。けがなどの原因となります。

△ 傾いた場所など不安定な場所には置かないでください。落下して、けがや故障の原因と<br>なります。

△ 本製品に針金などの金属を巻きつけたりしないでください。性能を損ねるだけでなく<br>● 電波障害を引き起こす可能性があり、また本製品を破損する恐れがあります。

△ 本製品をリンクアップフリー対象車両以外では使用しないでください。本製品は、リン<br>◆ クアップフリー対象車両でのみご利用いただけます。

● 本製品を落とす、衝撃を与える、曲げる、重いものを乗せる、無理な力を加えるなどの<br>● 行為は行わないでください。破損して、けがや故障の原因となります。

● お手入れの際は、アルコール、シンナー、ベンジン、洗剤など使わずに、乾いた柔らか<br>● い布で行ってください。有害ガスの発生や故障の原因になります。

● 万一、本製品から異常な発熱や発煙、異臭が生じた場合は、ただちに本製品を車両 も から取り外してください。お客様による修理は危険ですので、絶対におやめください。

### インターナビ・データ通信USB (3G)

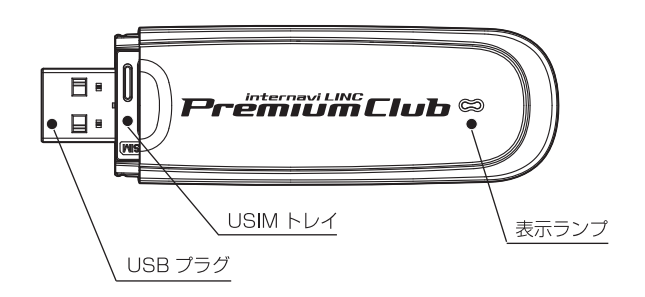

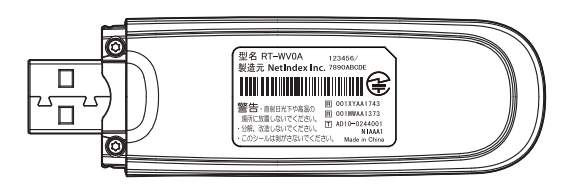

#### 専用通信機器(インターナビ·データ通信USB(3G))の仕様

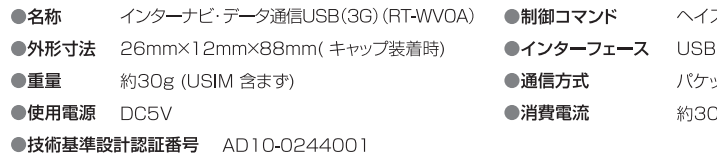

専

甪

### 表示ランプについて

●本製品は表示ランプの変化によって、以下のような状態を示しています。

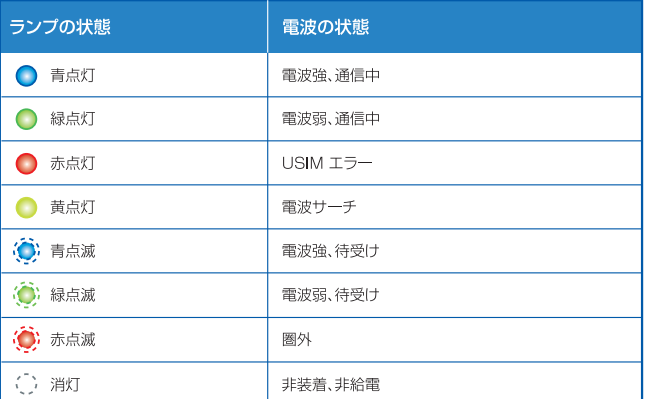

●本製品の起動中(表示ランプが各色サイクル表示)、 または電波サーチ中(黄点灯)は通信接続できません。

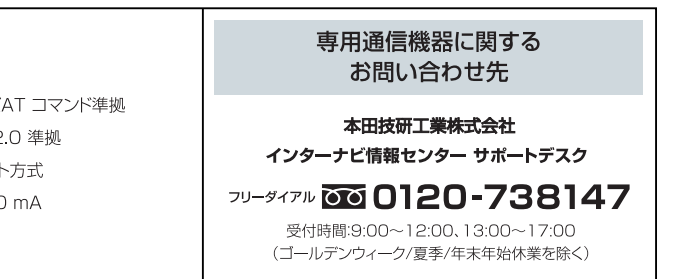

#### パーソナル・ホームページや、スマートフォンアプリから 各種登録情報の変更ができます。

インターナビ・リンク プレミアムクラブの各種サービスをご利用いただ くためのメールアドレスの登録や、各種情報サービスの配信可否の設 定、会員登録情報の変更などが、パーソナルホームページから行えます。 各種変更手続きを行うときは、右の一覧表をご参照ください。

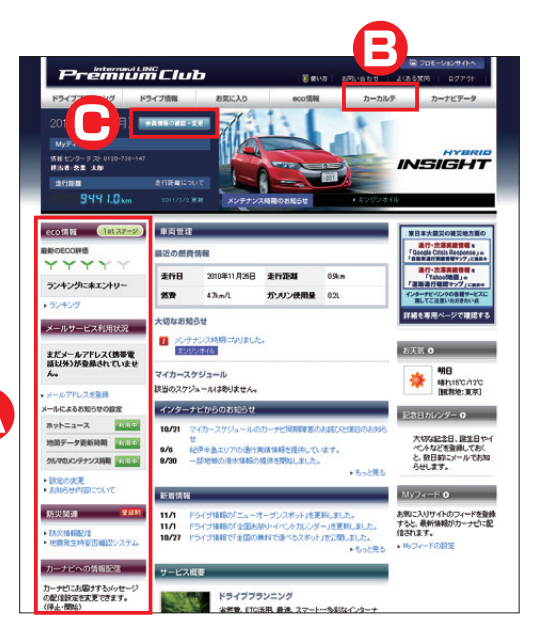

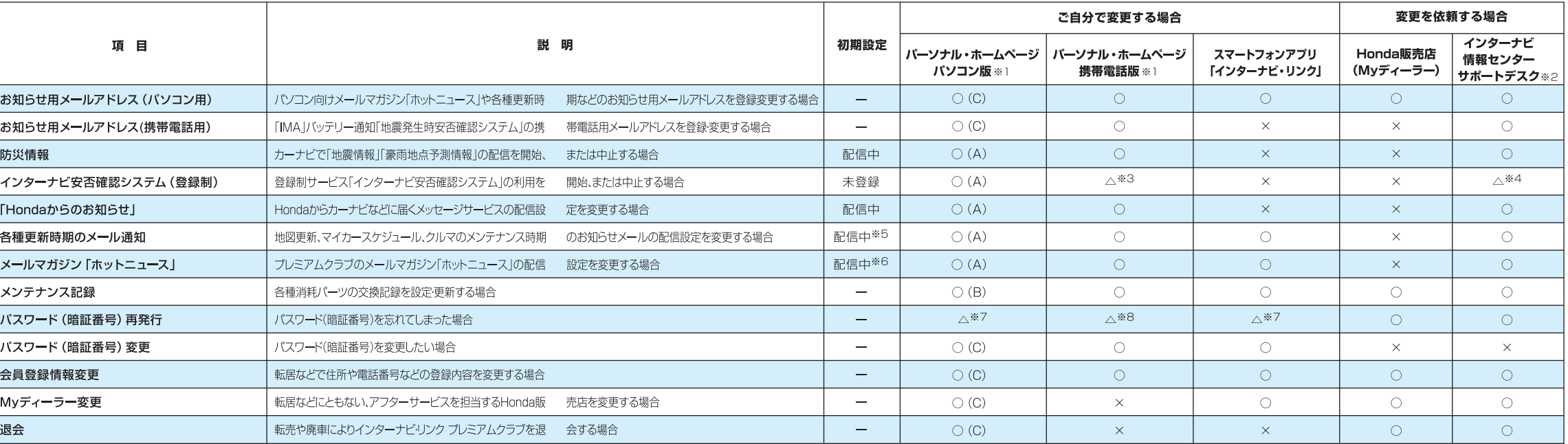

■パーソナル・ホームページ(パンコン版)内の変更メニューの場所は (A)=トップページの左側メニュー内、(B)=メインメニューの「カーカルテ」内、 (C)=トップページの「会員情報の確認·変更」内です。

※1 ログイン時にインターナビ・リンク プレミアムクラブの「登録完了のご案内」に記載されているIDとパスワードが必要です。 ※2 変更申請の種類によっては、サポートデスク受付後書類による手続きが必要な場合があります。 ※3 登録開始後の設定変更のみ利用可能です。※4 サポートデスクでは、利用を中止する際の変更のみ受付できます。 ※5 お知らせ用メールアドレスにメールアドレスが登録されている場合に限ります。 ※6 お知らせ用 メールアドレスに、パソコン用のメールアドレスが登録されている場合に限ります。 ※7 ログイン画面の「パスワード(暗証番号)がご不明の場合 はたは「ID、パスワードとは? Iから必要項目を入力し、再発行申請を行ってください。 ※8 お知らせ用メールアドレスを事前に登録している場合のみ利用可能です。

|変更手続 き 正 う  $\mathbf{U}$  $\overline{\tau}$ 

各

種